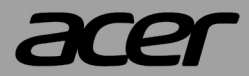

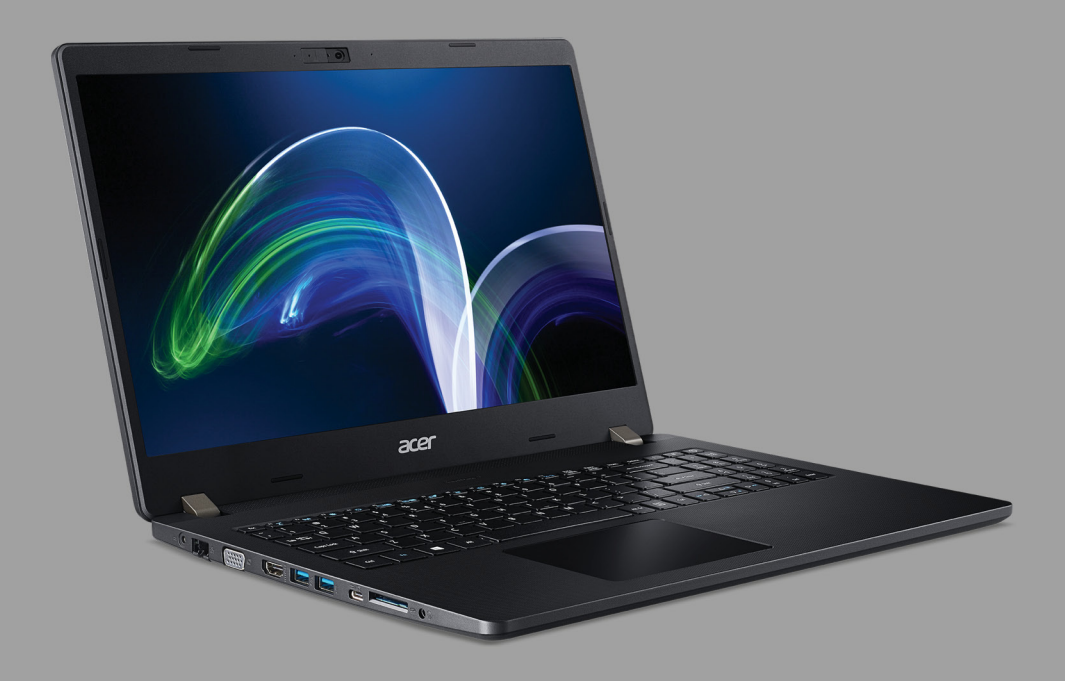

# TravelMate P2 用户手册

*2 -* 

© 2021. 版权所有。

TravelMate P2

适用范围:P215-52 / P215-52G / P215-53 / P215-53G / P215-41 / P215-41-G2 / P215-41-G3 本次修订:2021 年 11 月

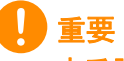

本手册包含受版权保护的所有权信息。本手册中的信息如有更改,恕不另行 知。可能不支持本手册中描述的部分功能,取决于操作系统版本。在此提 供的图像仅供参考,且可能含有不适用于您电脑的信息或功能。**Acer** 集团对 ·册中的**技术或编辑错误或疏忽不承**担害任。

# 注册您的 **Acer** 产品

如果您的新设备在 Windows 操作系统上运行,则在 Windows 操作系统 上启动设备时可能会自动注册您的产品。

用您注册 Windows 操作系统的电子邮件地址登录 **[www.acer.com/](http://www.acer.com/myproducts) [myproducts](http://www.acer.com/myproducts)** 以检查您的产品记录。(如果您不知道密码则重置 密码。)

如果未找到记录,请按以下步骤注册。

1.确保您已连接到 Internet。

2.请进入 **[www.acer.com/register-product](http://www.acer.com/register-product)**。

3.登录或注册 Acer ID。

┓▙┛▌▋▊ IGH-DEFINITION MULTIMEDIA INTERFA

4.输入设备的 S/N 或 SNID 以注册产品。

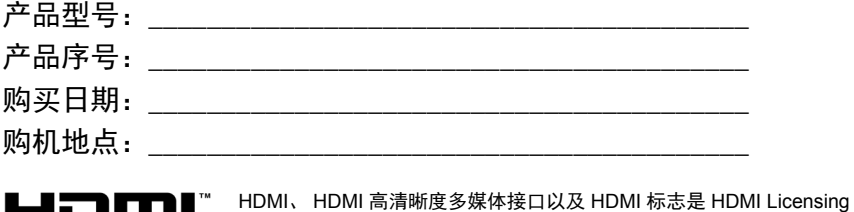

Administrator, Inc. 在美国和其他国家的商标或注册商标。

# 目录

#### 使用入门

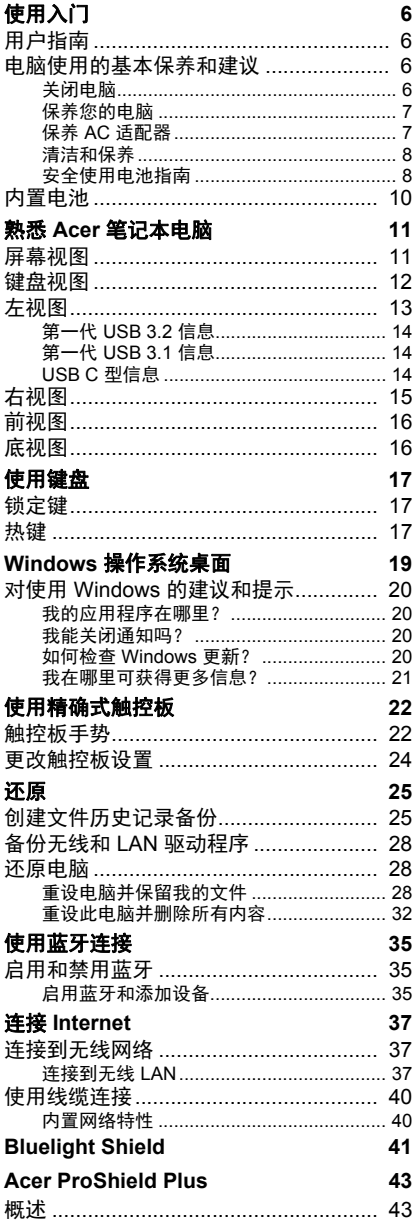

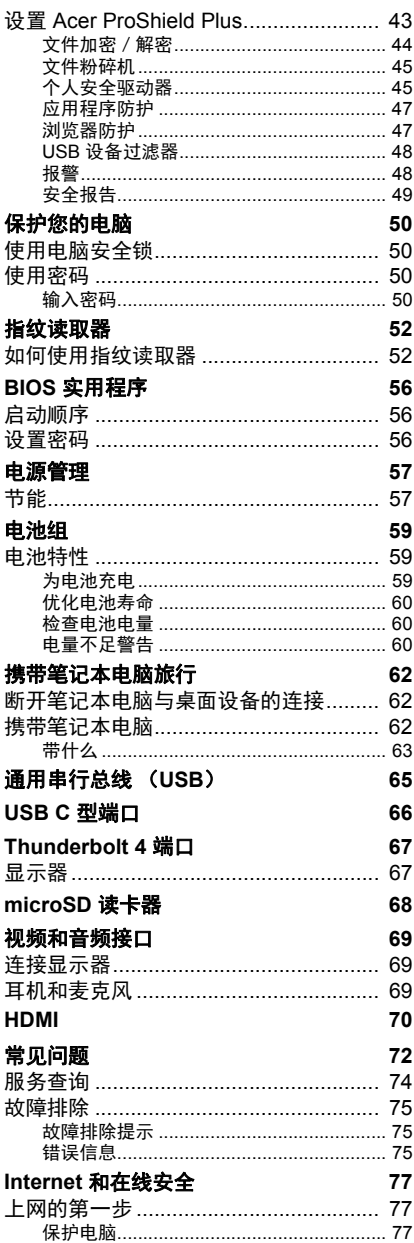

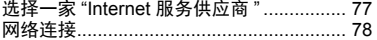

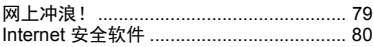

# 入门指南 **...**

# 在本章节中,您将看到:

- 爱护电脑和身体健康方面的有用信息
- 哪里可以找到电源按钮、端口以及接口
- Windows 11 界面概述
- 使用触控板和键盘的提示与技巧
- 如何创建还原备份
- 连接到网络和使用蓝牙的指南
- 使用 Acer 捆绑软件的信息

# 使用入门

<span id="page-5-0"></span>感谢您选购 Acer 笔记本电脑, 让它满足您随时随地的计算需要。

# <span id="page-5-1"></span>用户指南

为帮助您使用 Acer 笔记本电脑, 我们专门设计了一套指南: 首先,安装指南能够帮助您对电脑进行设置。 本快速指南介绍了您新购电脑的基本特性和功能。要了解您的电脑如何 能够帮助您更加具有效益,详情请参见用户手册。本指南包含了诸如系 统实用程序、数据恢复、扩展选项和疑难解答等详细信息。 连接到 Internet 后, 可从电脑下载更新程序: **http://go.acer.com/support** 

- 1.该链接会开启 Acer 网站的 [Support] (服务支持)页面。
- 2. 滚动到 *[Drivers and Manuals] (驱动程序和使用手册)* 然后通过 粘贴或手动输入序列号、 SNID 或产品型号进行搜索。
- 3. 从此页面, 您还可下载并安装 Acer 身份验证实用程序, 该程序将 自动检测电脑的序列号和 SNID 并让您将其复制到剪贴板。
- 4.找到产品型号后,将列表任何更新或文档。

# <span id="page-5-2"></span>电脑使用的基本保养和建议

### <span id="page-5-3"></span>关闭电脑

若要关机,请进行以下任一操作:

- 使用 Windows 关闭系统命令:按 *Windows* 键 或选择 *Windows*  **[Start]** (开始) 按钮, 选择 **[Power] (电源) > [Shut down]** (关机)。
- 右击 Windows [Start] (*开始) 按钮* > **[Shut down or sign out]** (关机或注销) > **[Shut down]** (关机)。

如果您需要关闭电脑一段时间,但又不要完全关机,可让电脑进入 *[Sleep]* (睡眠),方法是:

- 按下电源按钮。
- 按睡眠热键。
- 按 Windows 鍵或选择 Windows [Start] (*开始) 按钮*, 选择 [Power] (电源) > **[Sleep]** (睡眠)。
- 右击 *Windows [Start] (开始)按钮* > **[Shut down or sign out]** (关机或注销) > **[Sleep]** (睡眠)。

#### 注 如果您无法正常关机,按住电源按钮最多十秒钟即可强制关闭电脑。如果您 关闭电脑后又想重新启动,请至少等待两秒钟。

#### <span id="page-6-0"></span>保养您的电脑

只要用心保养,本电脑必能提供您最好的服务。

- 请仅使用随设备提供或 Acer 认可的适配器对设备供电。
- 请勿将电脑直接暴露于日光下。勿将电脑靠近热源如电暖器等设备。
- 请勿将电脑置于 0°C(32°F)以下或 50ºC(122ºF)以上的温度下。
- 请勿将电脑靠近磁场。
- 请勿将电脑置于雨水或潮气中。
- 请勿将任何液体泼洒到电脑。
- 请勿让电脑承受剧烈震荡或撞击。
- 请勿将电脑暴露于满是灰尘的环境中。
- 请勿将物品置于电脑上。
- 请勿过于用力关上显示屏盖。
- 请勿将电脑置于不平稳的地方。

#### <span id="page-6-1"></span>保养 **AC** 适配器

下面列出了 AC 适配器的保养要点:

- 请勿将其它设备接到电脑所用的适配器。
- 请避免踩踏电源线或是放置任何物品于电源线上。不要将电线和所有 线缆都置于容易被踩踏的地方。
- 拔下电源线时, 切勿拖拽, 请握住电源插头将其拔下。
- 如果您使用延长线,所连接设备的总耗电量不可超过延长线的总负荷 量。同时,同一插座上所连接的设备的总耗电量不可超过保险丝的总 负荷量。

#### <span id="page-7-0"></span>清洁和保养

请按照下列步骤擦拭电脑:

- 1.关闭电脑。
- 2.断开 AC 适配器。

3.使用沾湿的软布擦拭。切勿使用液体或喷雾清洁剂。

如果电脑跌落或目视损坏,或者无法正常工作,请联系最近的 Acer 服 务中心。

#### <span id="page-7-1"></span>安全使用电池指南

警告 当使用充电车或在小空间同时充电或操作多个设备时,必须有良好的通风且 温度保持在 **0 °C** (**32 °F**)至 **35 °C** (**95 °F**),当电池容量达到 **100%** 时充 电必须停止。 连续充电会造成电池 **/** 设备的变形或损坏。

#### 电池充电注意事项

电池的使用寿命会受到以下行为的不利影响:

- 电池 / 设备充电后仍连续充电。
- 在 35 °C (95 °F) 以上或 0 °C (32 °F) 以下的温度环境下对电池 / 设备充电。

以下注意事项可防止损坏:

- 电池 100% 充满后停止充电;长期或经常对充满的电池持续充电可 能会造成电池变型或损坏。我们建议当电池电量低于 70% 时再对设 备充电。
- 在 35 °C (95 °F) 以上或 0 °C (32 °F) 以下的温度环境下对电池 充电。在异常高或异常低的温度下充电会造成电池变形或损坏。
- 充电端口必须清洁且没有碎屑,仅可配合 Acer 充电设备使用。使用 非 Acer 电池或充电设备会造成产品损坏并失去保修权利。
- 如果您要长时间储存设备,请关闭设备、拔下交流电源线并将产品储 存在室温 (0 °C – 35 °C)、干燥 (温度:45% – 80%)和通风良好 的区域内。避免阳光直射、高温和高湿。请勿让设备的电池长时间完 全放电;这样会造成电池变形或损坏。我们建议每 6 个月对电池进行 检查并充电至约 50%。
- 仅在干净和通风良好的区域对电池进行充电。

#### 警告 若电池使用不当,会发生爆炸。 请勿擅自拆解电池或将电池置于火中。 请勿削短外部触头,挤压、穿刺或改装电池。将电池放在远离儿童的地方。 请按照当地规定处理废旧电池。

#### 更换电池注意事项

不当的更换或误处理会损坏电池,造成过热,导致伤害以及火灾或爆炸 的风险。

- 带内置电池的设备:内置电池必须由授权的服务中心更换。请勿尝试 自行更换或卸下电池。
- 带可拆卸电池的设备: 电池只能用 Acer 认可的电池更换。请勿用任 何未认可的电池来更换此电池。

本款笔记本电脑使用锂电池。不要在潮、湿或腐蚀性环境中使用。请勿 将产品放置或存放在热源附近、高温环境中、直接强烈日照下、微波炉 或高压容器中,也不要将其置于温度超过 50°C (122°F) 的环境中。

如果不遵循这些指导原则,可能导致电池漏液、变热、爆炸或起火,并 造成伤害和 / 或损坏。请勿刺穿、打开或拆卸电池。如果电池漏液并且 您接触到漏液,请立即用水彻底冲洗,然后立即就医。为确保安全并延 长电池的使用寿命,请不要在低于 0°C (32°F) 或高于 35°C (95°F) 的温 度下为电池充电。

新电池需要经过两次或三次彻底的充电和放电循环过程,才能达到最佳 性能。电池可充电和放电数百次,但最终会报废。当使用时间明显变短 时,应向授权的经销商购买新电池。

电池只能用于指定用途。切勿使用已损坏的充电器或电池。避免使电池 短路。当硬币、夹子或钢笔等金属物体使电池的正负极直接连接时,可 能会发生意外短路。( 它们类似于电池上的金属条。) 例如,当您口袋或 钱包里装有备用电池时,就可能发生这种情况。电子端子短接可能会损 坏电池或与其连接的物体。

如果电池放置在高温或低温的环境中,如夏季或冬季的封闭车内,会降 低电池容量,缩短电池寿命。始终将电池保存在 15° C 至 25° C (59° F 至 77° F) 的环境下。 电池温度过高或过低时, 即使已充满电, 设备也可 能暂时无法工作。在零下的温度中,电池的性能会受到很大影响。

请勿将废旧电池投入火中,否则可能会发生爆炸。电池遭到损坏时也可 能会发生爆炸。请按照当地规定处理废旧电池。请尽可能回收处理。请 勿当作生活垃圾处理。

#### 无线设备易受电池干扰,可能会影响性能。

注 请访问 www.acer.com, 获取有关运装电池的文档。

# <span id="page-9-0"></span>内置电池

- 请勿尝试更换内置充电电池,电池更换必须由 Acer 授权的维修处 完成。
- 按产品文档中的以下说明对电池充电。

# 熟悉 **ACER** 笔记本电脑

<span id="page-10-0"></span>当您按照安装指南中的示例安装完电脑后,就让我们一起来熟悉您新购 的 Acer 电脑吧。

注 .\_<br>*图例仅供参考。产品实际规格将以用户实际购买为准。* 

## <span id="page-10-1"></span>屏幕视图

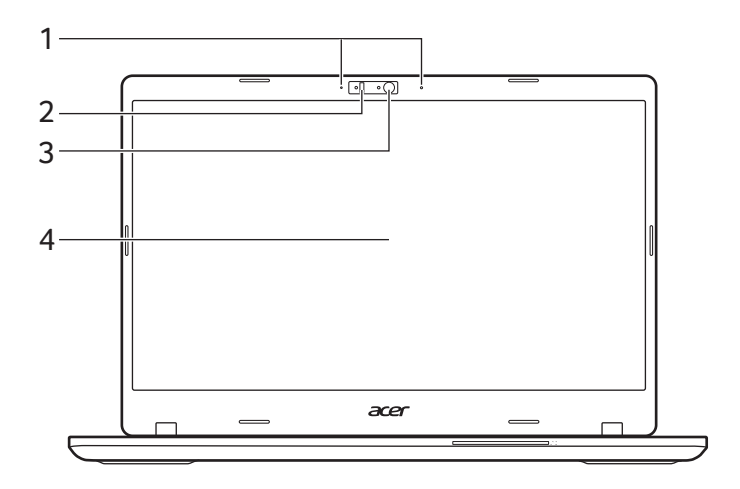

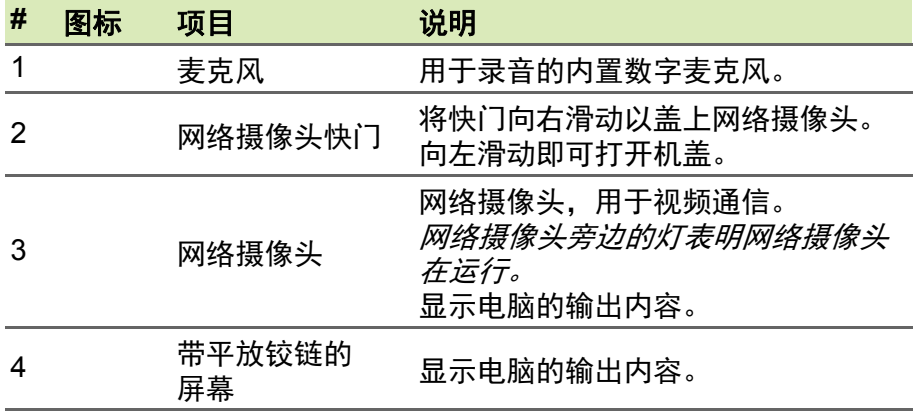

<span id="page-11-0"></span>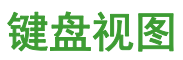

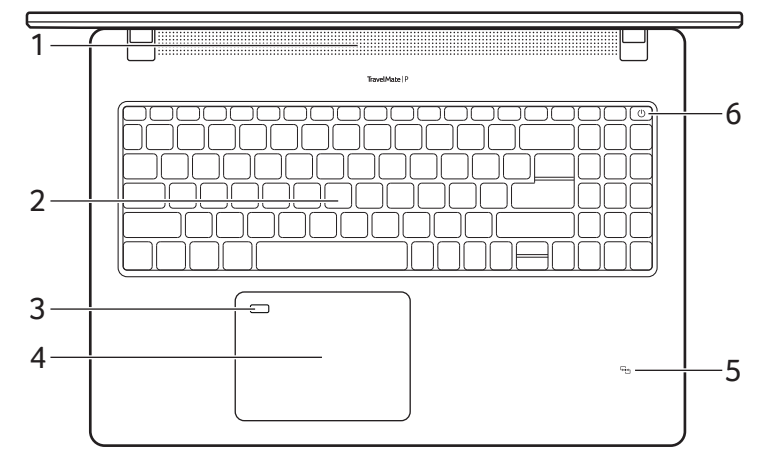

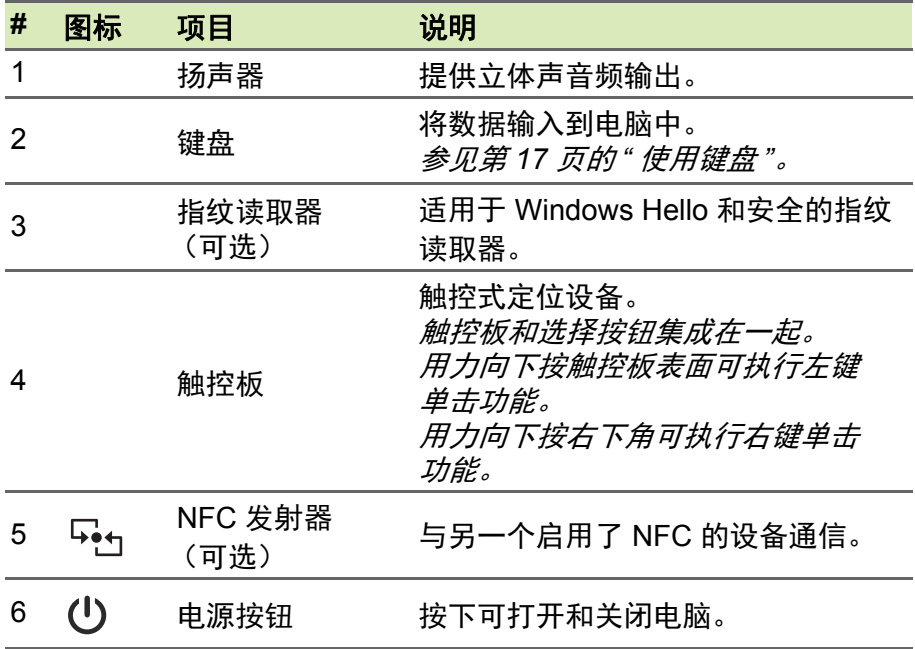

<span id="page-12-0"></span>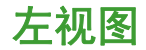

#### P215-52 / P215-52G / P215-41 / P215-41-G2 / P215-41-G3

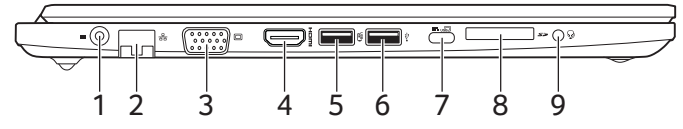

P215-53 / P215-53G

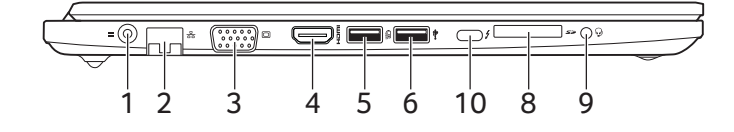

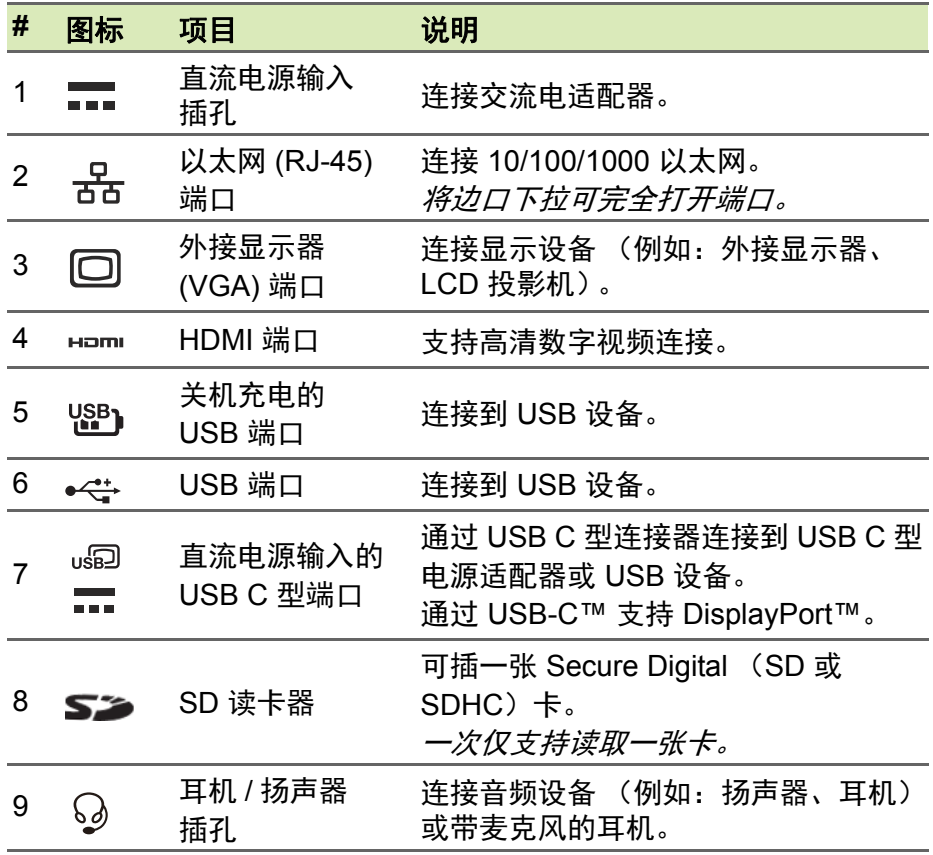

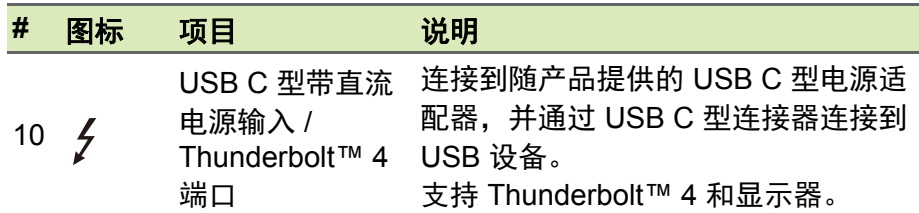

#### <span id="page-13-0"></span>第一代 **USB 3.2** 信息

- 第一代 USB 3.2 兼容端口为蓝色。
- 与第一代 USB 3.2 和较早设备兼容。
- 使用第一代 USB 3.2 认可设备以获得最优性能。
- 符合第一代 USB 3.2 (SuperSpeed USB) 技术规范。

#### <span id="page-13-1"></span>第一代 **USB 3.1** 信息

- 第一代 USB 3.1 兼容端口为蓝色。
- 与第一代 USB 3.1 和较早设备兼容。
- 使用第一代 USB 3.1 认可设备以获得最优性能。
- 符合第一代 USB 3.1 (SuperSpeed USB) 技术规范。

#### <span id="page-13-2"></span>**USB C** 型信息

- 第二代 USB 3.2,传输速度最高达 10 Gbps。
- 第一代 USB 3.1,传输速度最高达 5 Gbps。
- 支持 DisplayPort™ 音频 / 视频输出。
- 在 5 V 的直流电时, 为 USB 充电提供最高达 3 A。
- 直流电源输入:需电源适配器或提供 65 W (19/20 V) 的电源。 要达到理想的性能,请使用经认证的 Acer 电源适配器或 USB 电源传 输设备。

<span id="page-14-0"></span>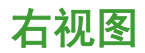

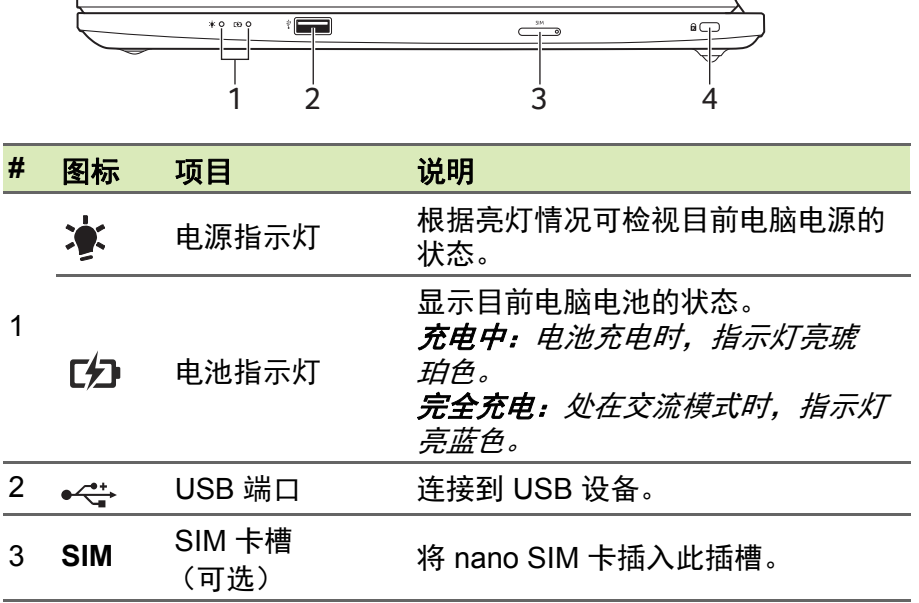

#### 注:**SIM** 卡退出工具图仅供参考,实际产品附件可能根据规格而有所 不同。

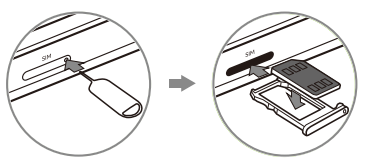

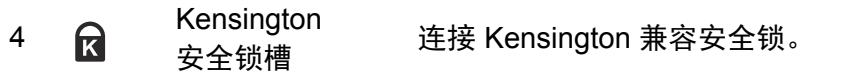

# <span id="page-15-0"></span>前视图

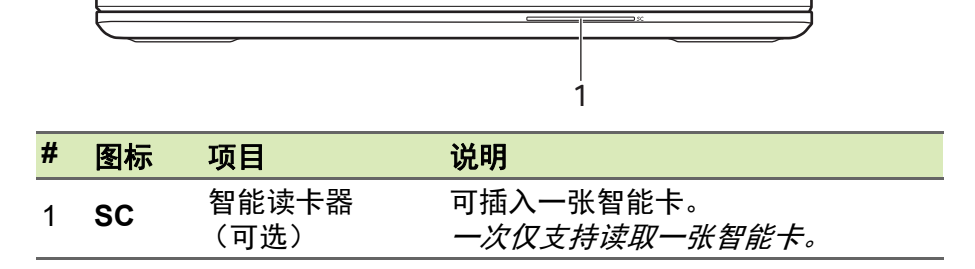

<span id="page-15-1"></span>底视图

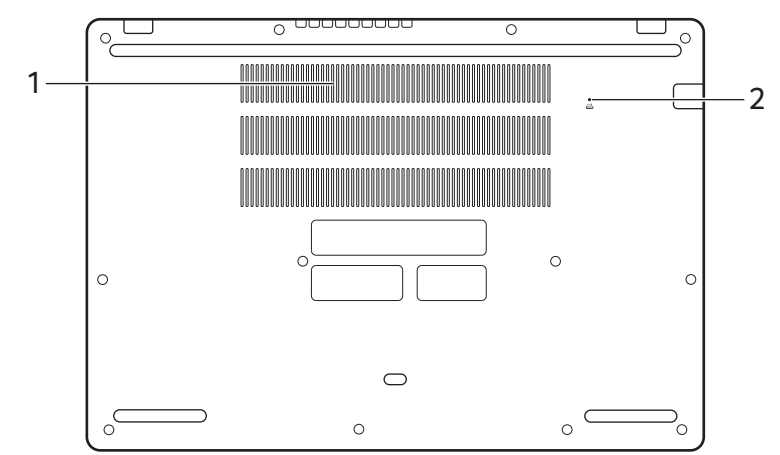

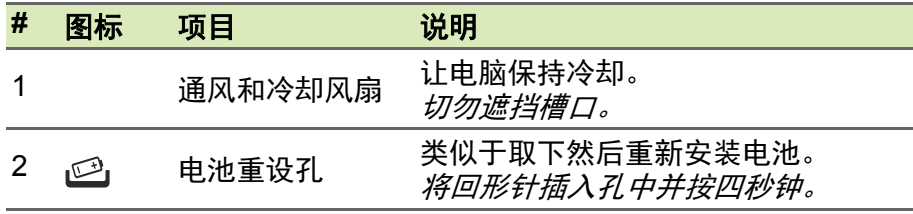

# 使用键盘

<span id="page-16-0"></span>本键盘包含全尺寸的按键、一个数字键盘、独立光标键、锁定键、 Windows 键和热键。

### <span id="page-16-1"></span>锁定键

本键盘有锁定功能按键,您可用它来打开和关闭键盘功能。

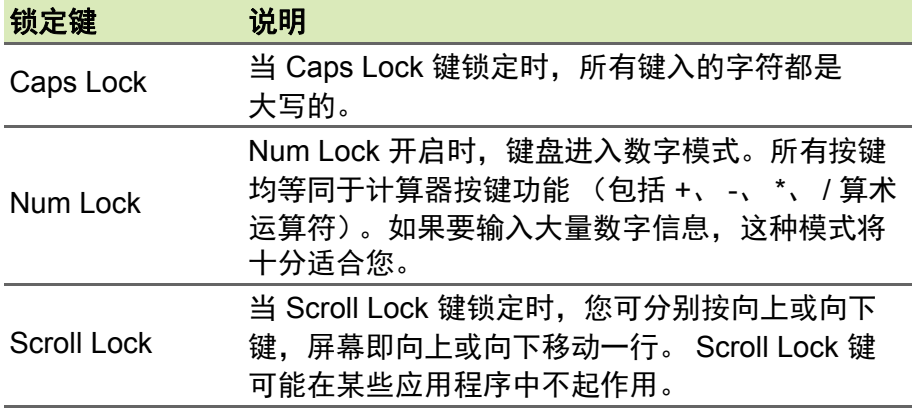

<span id="page-16-2"></span>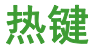

要激活热键, 先按住 Fn 键, 然后再按热键组合中的另一个键。

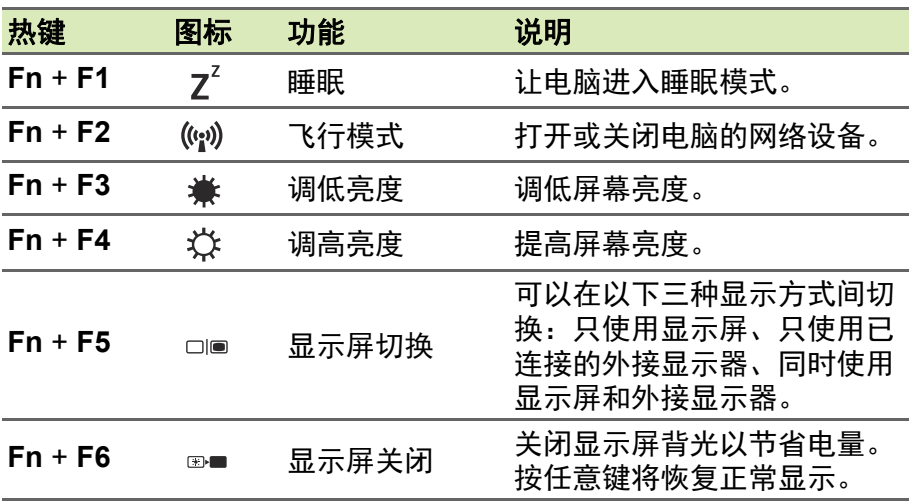

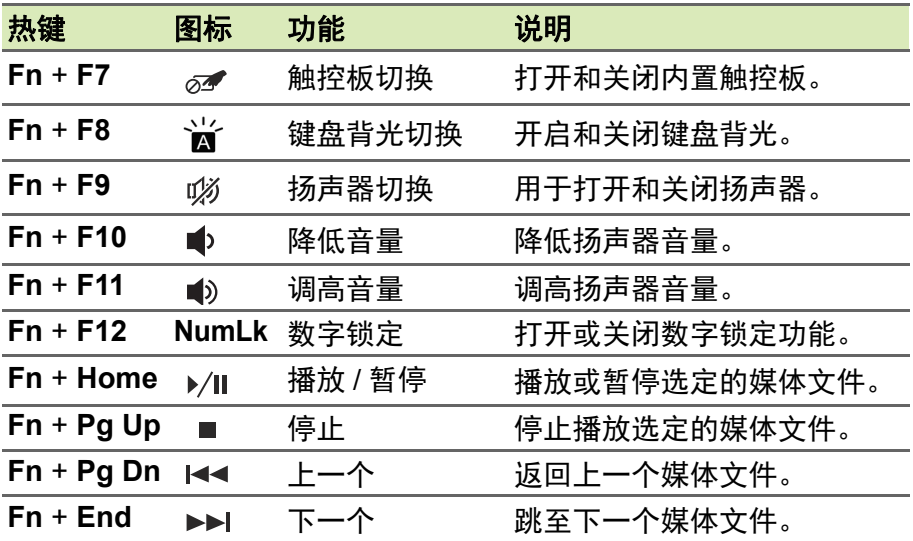

# **WINDOWS** 操作系统桌面

<span id="page-18-0"></span>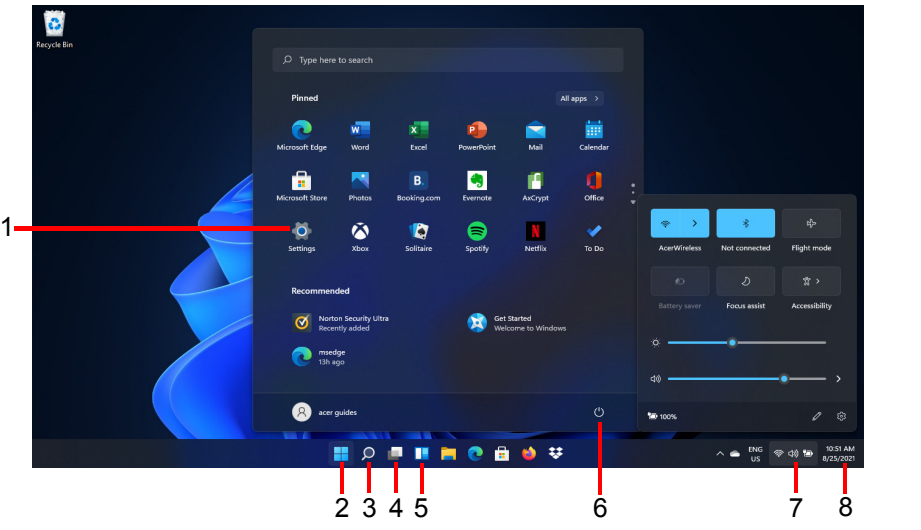

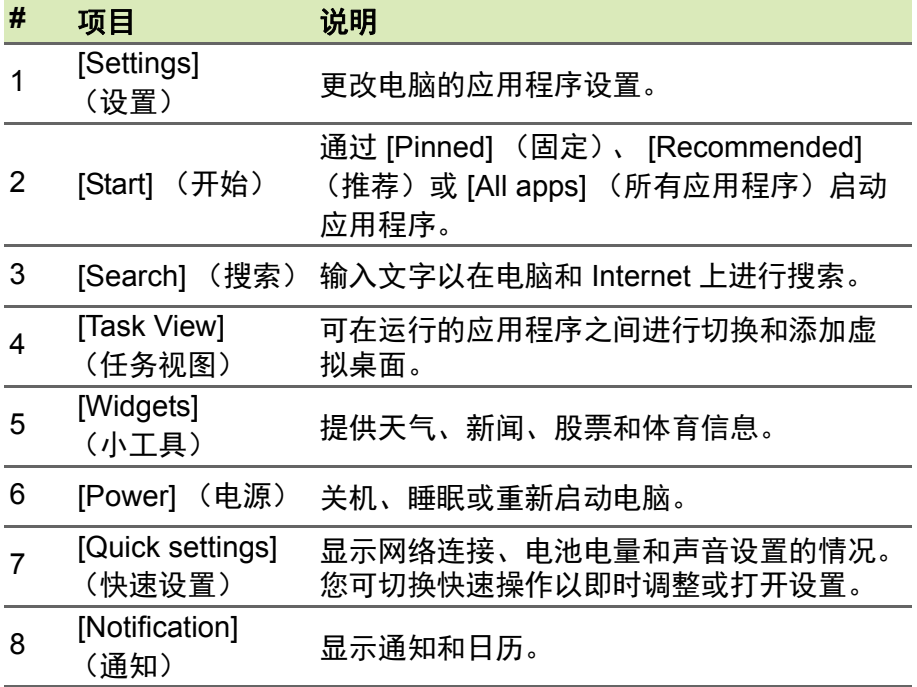

# <span id="page-19-0"></span>对使用 **Windows** 的建议和提示

我们知道这是一个新的操作系统,需要加以熟悉,因此我们创建了一些 指针来帮助您开始了解。

#### <span id="page-19-1"></span>我的应用程序在哪里?

将光标移动到屏幕的中央下半部分并单击搜索图标,开始输入要打开的 应用程序名称。

我如何让应用程序出现在 *[Start]* (开始)上?

如果您位于所有应用列表中,并且希望某个程序出现在 *[Start]* (开始) 中,可右键单击某应用程序以选择 **[Pin to Start]** (固定到 **"** 开始 **"** 屏 幕)菜单。

如何从 *[Start]* (开始)删除应用程序?

右击应用程序进行选取,然后选择 **[Unpin from Start]**(从 **"** 开始 **"** 屏 幕取消固定)以从 *[Start]* (开始)屏幕上删除应用程序。

我如何让应用程序出现在任务栏上?

如果您位于所有应用列表中,并且希望某个程序出现在任务栏中,可右 键单击某应用程序并选择 **[More]** (更多) > **[Pin to taskbar]** (固定到 **任务栏**)菜单。

#### <span id="page-19-2"></span>我能关闭通知吗?

接下 Windows 鍵或选择 Windows [Start] (*开始) 按钮*, 然后选择 **[Settings]** (设置) > **[System]** (系统) > **[Notifications]** (通知)。 在此,您可以启用 / 禁用所有应用程序的通知或选择性地启用 / 禁用应 用程序。

#### <span id="page-19-3"></span>如何检查 **Windows** 更新?

接 Windows 鍵或选择 Windows [Start] (*开始) 按钮* > [Settings] (设置) > **[Windows Update]** (**Windows** 更新)。选择 **[Advanced options]** (高级选项)进行配置。

#### <span id="page-20-0"></span>我在哪里可获得更多信息?

要了解更多信息,请访问以下页面:

- Windows 11 信息:**<support.microsoft.com/Windows>**
- 支持常见问题:**<support.acer.com>**

# 使用精确式触控板

<span id="page-21-0"></span>触控板能够控制屏幕上的箭头 (或 " 光标 ")。当手指滑过触控板时, 光标随之移动。精确式触控板 (PTP)经专门设计,可提供更加统一、 顺畅和精确的触控板体验。许多应用程序都支持精确式触控板功能,该 功能使用一个或多个手指进行操作,但您使用的特定应用或程序可能不 支持部分功能。

# <span id="page-21-1"></span>触控板手势

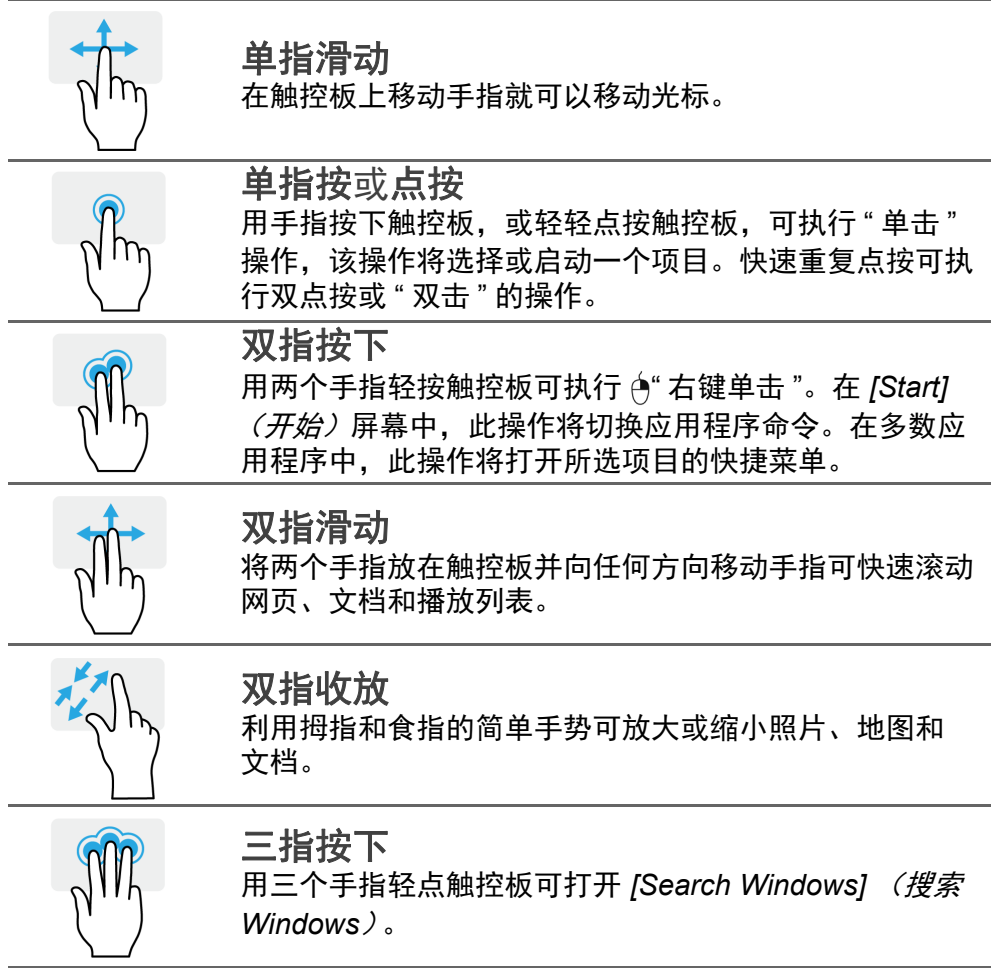

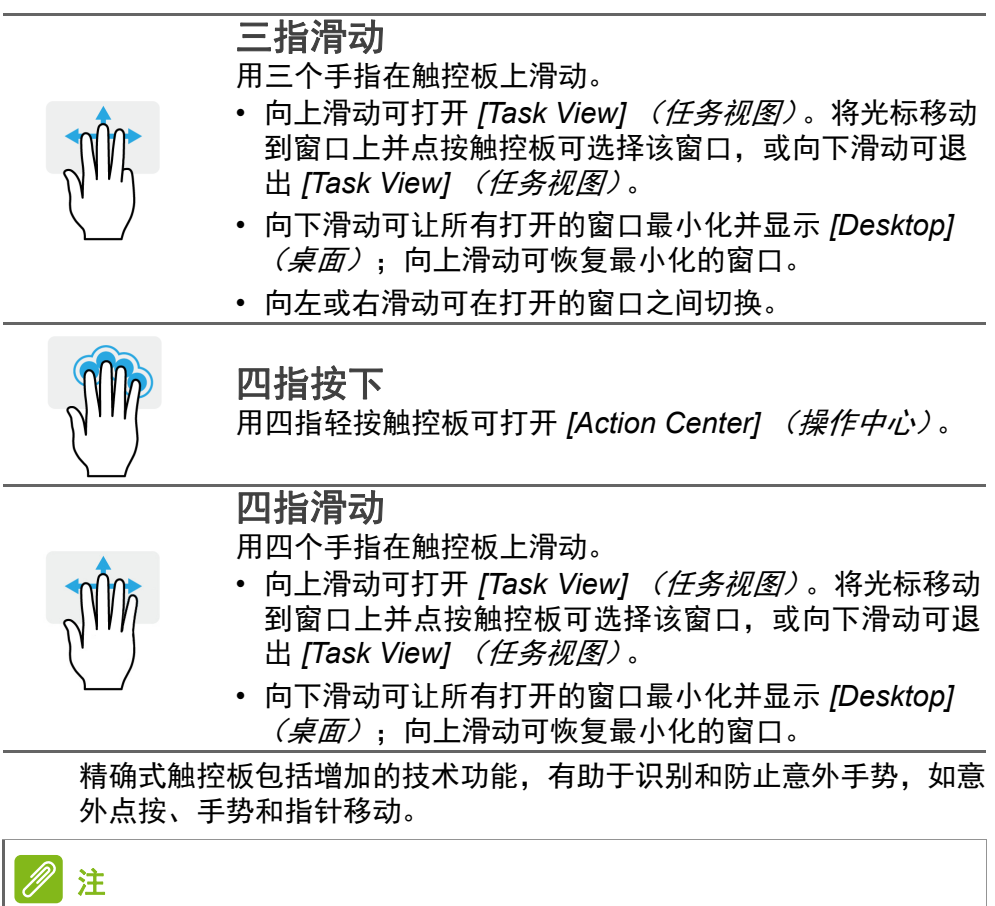

触控板对手指的移动十分敏感;您点触动作越轻,响应越好。请保持触控板 和手指的干燥清洁。

# <span id="page-23-0"></span>更改触控板设置

要更改触控板设置以适应个人需求,请执行以下操作。

1.在屏幕右下角的图标托盘中,选择 *[Network]*(网络)、*[Sound]*(声 音)和 *[Battery]* (电池)图标以打开 *[Quick settings]* (快速设置) 窗格。

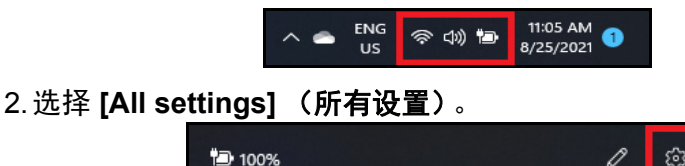

3.选择 **[Bluetooth & devices]** (蓝牙和设备) > **[Touchpad]** (触摸 板)。

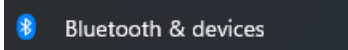

4.现在,您可调整设置以符合您的个人需求。如果您偏好使用鼠标, 可关闭触摸板。或者,您可在此调整触摸板灵敏度以符合您的需求。 向下滚动可看到更多设置。

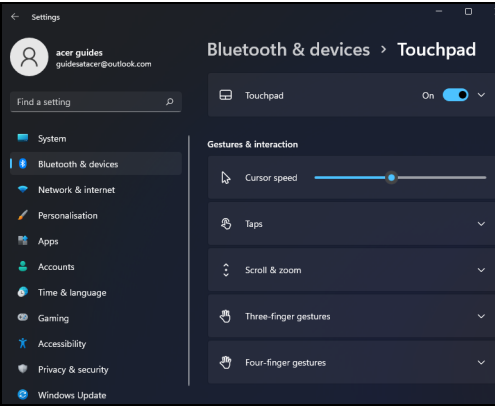

### 还原

<span id="page-24-0"></span>如果您的电脑出现故障,且常见问题解答(请参见第 **71** [页的有问题?\)](#page-70-0) 无法提供帮助,您可以还原电脑。

本章节将介绍电脑上可用的还原工具。 Acer 提供了 *Acer ControlCenter*,可让您重置电脑、刷新电脑、备份文件 / 数据或创建 默认出厂备份。如果您无法访问 Acer ControlCenter,单击 "IStartl (开始) " 菜单中的 **[Settings]** (设置),选择 **[System]** (系统), 然后单击 **[Recovery]** (还原)。

注

*Acer ControlCenter* 在很大程度上取决于型号或操作系统。

# <span id="page-24-1"></span>创建文件历史记录备份

[Recovery Management] (备份和还原)可让您在原始文件丢失、损坏 或删除时快速轻松地备份和还原文件。

- 1.从 *[Start]* (开始),在所有应用程序列表中选择 **Control Center**, 然后选择 **[Recovery Management]** (备份和还原)。
- 2.选择 *[Backup]* (备份)选项卡并单击 *[Create backup]* (创建备份) 的 **[Get started] (开始)** 以打开 *[Backup] (备份)* 窗口。

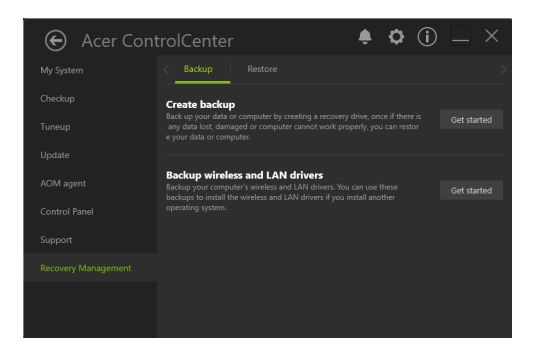

3.单击 **[Set up syncing]** (设置同步)进行 *[OneDrive folder syncing]*  (*OneDrive* 文件夹同步)以继续。

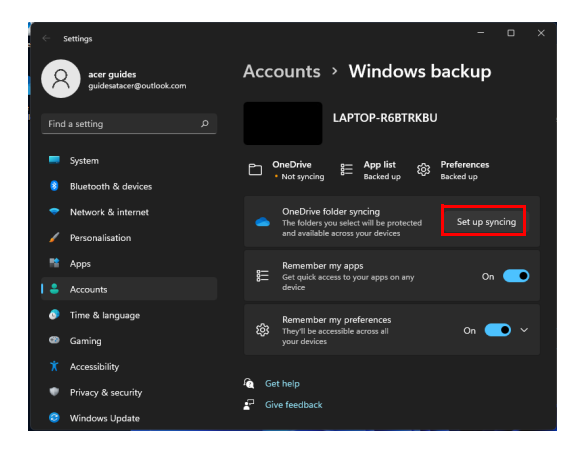

4.请确认已选择要备份的文件夹并单击 **[Start back up]**(开始备份)以 继续。

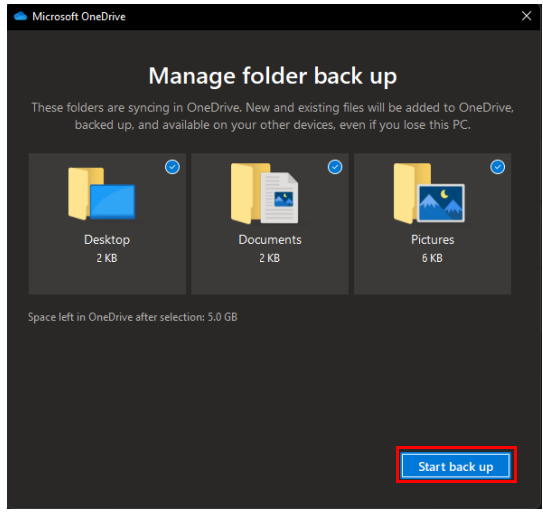

5.您可选择 **[View sync progress]** (查看同步进程)以查看同步直至 完成。

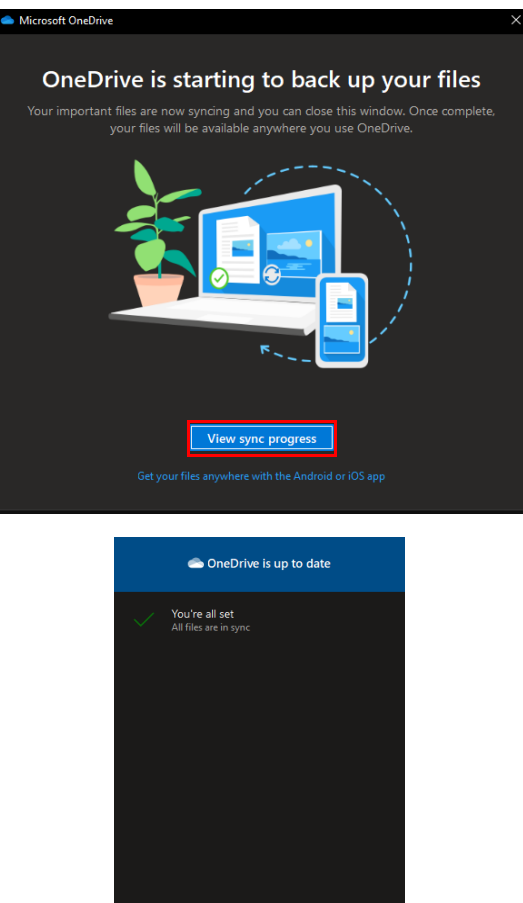

6.要打开 OneDrive 文件夹,双击通知区中的 **[OneDrive] (OneDrive)**  图标。

 $\bigoplus$ 

ద్ర్య Go premium Help & Settings

 $\Box$ 

# <span id="page-27-0"></span>备份无线和 **LAN** 驱动程序

备份无线和 LAN 驱动程序。如果您安装了另一个操作系统,可使用这 些备份以安装无线和 LAN 驱动程序。

- 1.从 *[Start]* (开始),在所有应用程序列表中选择 **Control Center**, 然后选择 **[Recovery Management]** (备份和还原)。
- 2.选择 *[Backup]* (备份)选项卡并单击 *[Backup wireless and LAN drivers]* (备份无线和 *LAN* 驱动程序)的 **[Get started]** (开始)。 选择一个文件夹以保存驱动程序并选择 **[OK]** (确定)。
- 3.您将在屏幕上看到备份进程。

## <span id="page-27-1"></span>还原电脑

[Recovery Management] (备份和还原) 可让您快速方便地将您的电 脑还原到默认状态。您可以选择保留或删除文件,然后重新安装 Windows。

#### <span id="page-27-2"></span>重设电脑并保留我的文件

- 1.从 *[Start]* (开始),在所有应用程序列表中选择 **Control Center**, 然后选择 **[Recovery Management]** (备份和还原)。
- 2. 选择 *[Restore] (还原)*选项卡并单击 **[Get started] (开始)**以打开 *[Recovery] (还原)* 窗口。

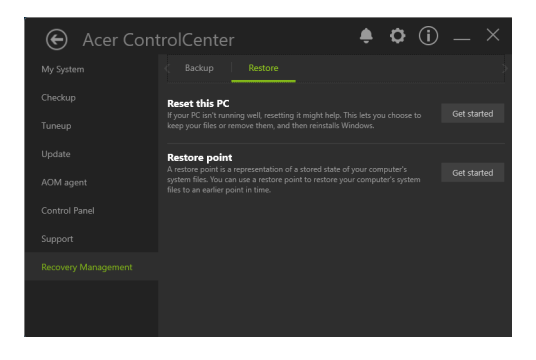

3.单击 **[Reset PC]**(重置 **PC**)以 *[Choose an option]*(选择选项)。

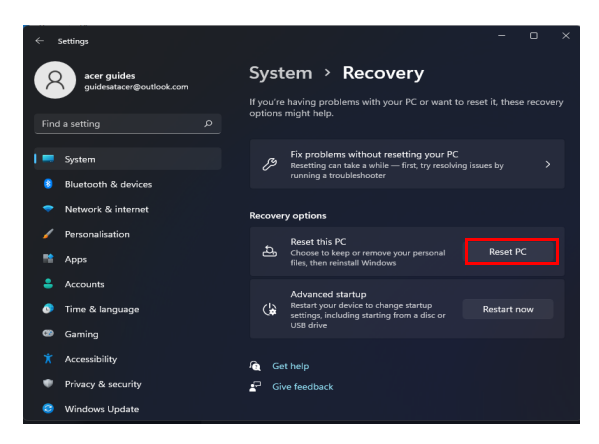

4. 选择 [Keep my files] (保留我的文件)以刷新电脑并重新安装操作 系统而不删除您的个人文件。

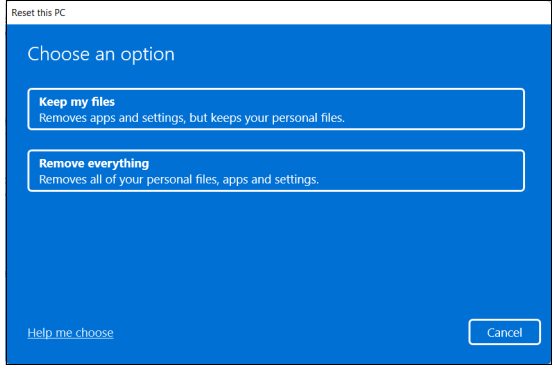

5. 从两个选项中选择 - [Cloud download] (云下载) 或 [Local **reinstall]** (本地重新安装)以重新下载 Windows。(确认在使用 [Cloud download] (云下载) 时已连接到 Internet。)

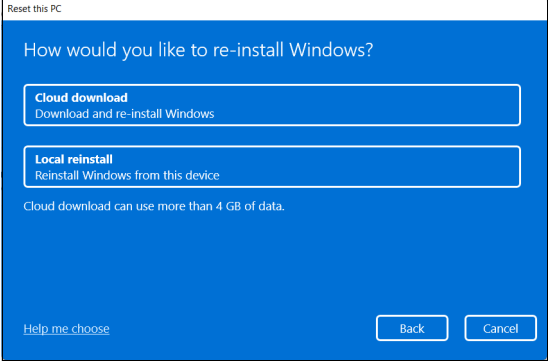

6.单击 **[Change settings]** (更改设置)可打开 *[Choose settings]* (选择设*置)*选项。

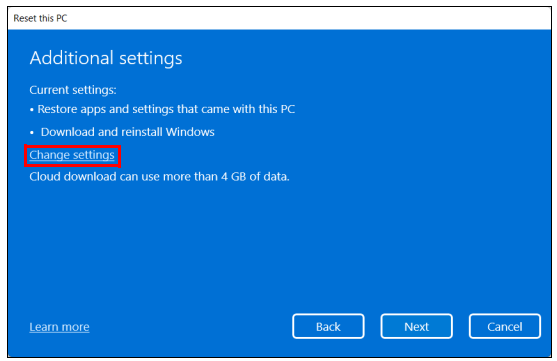

7.选择设置选项并按屏幕上的说明操作。单击 **[Confirm]** (确认),然 后单击 **[Next]** (下一步)继续。

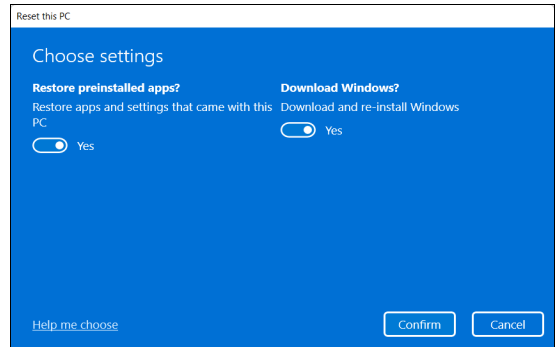

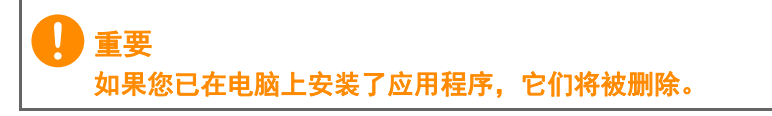

8.重设电脑将重新安装 Windows、将设置更改回出厂默认值并删除所 有预安装的应用程序和程序而不删除您的个人文件。单击 **[Reset]** (重设)继续。此操作需要一定时间,然后电脑将重启。

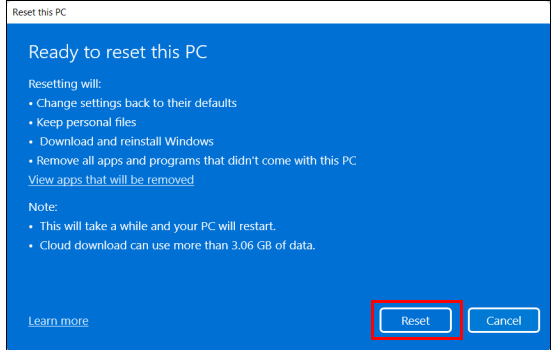

- 9.您将在屏幕上看到重设进程。重设进程中屏幕将关闭。
- 10.当安装 Windows 时,屏幕将重新开启。您的电脑在重设进程中将重 启数次。
- 11.继续此进程直至完成。
- 12.当您的电脑完成重设进程后, Windows 将重设回其出厂默认设置而 不删除您的个人文件。

#### <span id="page-31-0"></span>重设此电脑并删除所有内容

- 1.从 *[Start]* (开始),在所有应用程序列表中选择 **Control Center**, 然后选择 **[Recovery Management]** (备份和还原)。
- 2. 选择 *[Restore] (还原)* 选项卡并单击 [Get started] (开始) 以打开 *[Recovery] (还原)***窗口。**

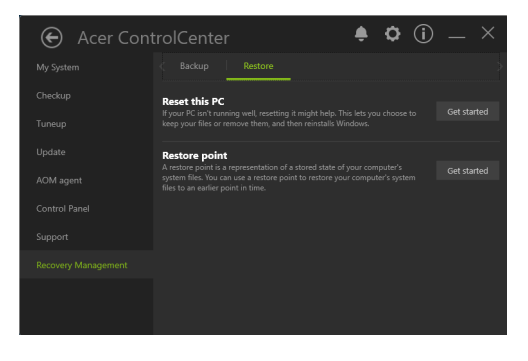

3.单击 **[Reset PC]** (重置 **PC**)以 *[Choose an option]* (选择选项)。

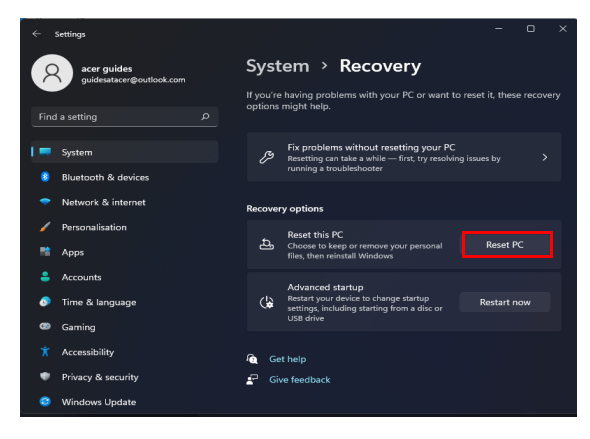

4.选择 **[Remove everything]**(删除所有内容)可将电脑重设回出厂默 认值。

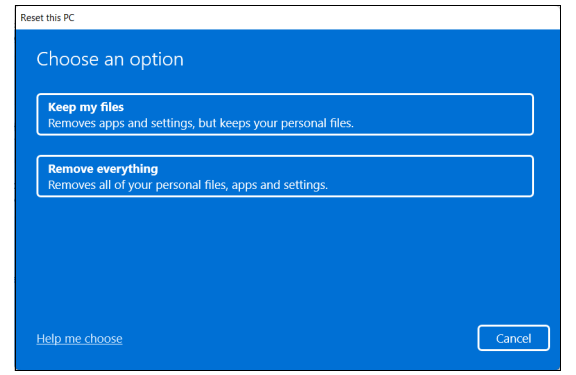

5. 从两个选项中选择 - [Cloud download] (云下载) 或 [Local **reinstall]** (本地重新安装)以重新下载 Windows。(确认在使用 [Cloud download] (云下载) 时已连接到 Internet。)

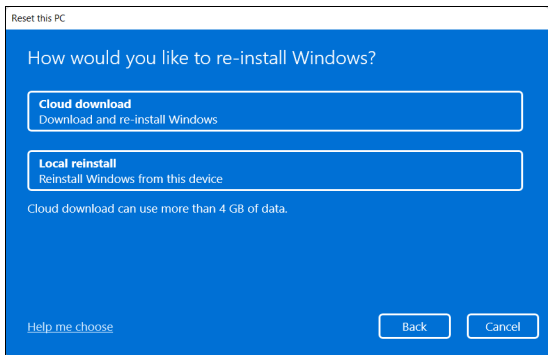

6.单击 **[Change settings]**(更改设置)可打开 *[Choose settings]*(选 择设置)选项。

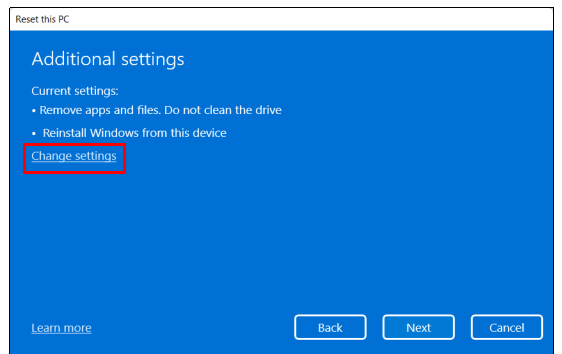

7.选择设置选项并按屏幕上的说明操作。单击 **[Confirm]** (确认),然 后单击 **[Next] (下一步)**继续。

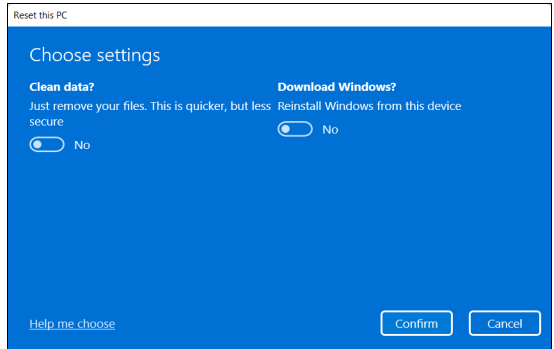

#### 8.单击 **[Reset]** (重设)继续。

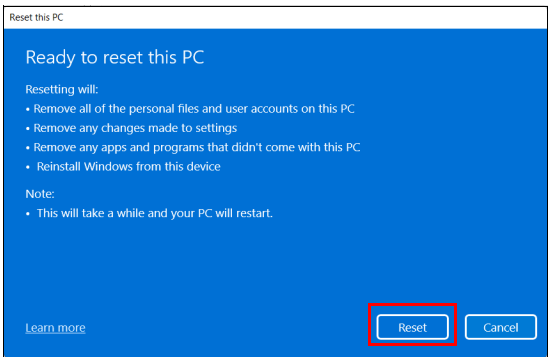

- 9.您将在屏幕上看到重设进程。重设进程中屏幕将关闭。
- 10.当安装 Windows 时,屏幕将重新开启。您的电脑在重设进程中将重 启数次。
- 11.继续此进程直至完成。
- 12.当您的电脑完成重置后, Windows 将使用默认出厂设置。

# 使用蓝牙连接

<span id="page-34-0"></span>蓝牙是一种可让您在许多不同类型的设备之间,进行短距离传输无线数 据的技术。可使用蓝牙的设备包括电脑、手机、平板电脑、无线耳机和 键盘。

要使用蓝牙,必须确认以下内容:

1.两台设备均已启用蓝牙。

2.您的设备已 " 配对 " (或连接)。

### <span id="page-34-1"></span>启用和禁用蓝牙

两台设备中的蓝牙适配器必须启用。对于您的电脑而言,它可能是一个 外置开关、一个软件设置或插入电脑 USB 端口的独立蓝牙加密狗 (如 果外接蓝牙适配器可用)。

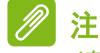

请检查设备的用户指南以确定如何打开蓝牙适配器。

#### <span id="page-34-2"></span>启用蓝牙和添加设备

每个新设备必须先与电脑的蓝牙适配器进行 " 配对 "。这意味着出于安全 目的,它必须先被授权。您只需配对一次。之后,只需打开两个设备的 蓝牙适配器即可连接这两个设备。

电脑上的蓝牙默认被禁用。要启用电脑的蓝牙适配器,请执行以下操 作:

1.按 *Windows* 键 或选择 *Windows [Start]*(开始)按钮 > **[Settings]**(设 置) > **[Bluetooth & devices]**(蓝牙和设备),然后单击 **[Bluetooth]**  (蓝牙)下的切换开关以启用或禁用此功能。

2. 单击 **[Add device] (添加设备),** 然后选择要添加的设备。

3.您的电脑将自动开始搜索设备,并使自己能够被其它设备搜索。

4.从发现的设备列表中选择您要配对的设备。

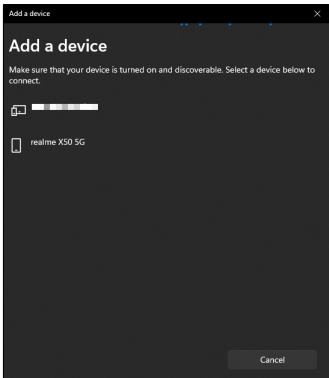

5.配对后,如果在屏幕上显示代码,则输入设备上的代码以继续连接。

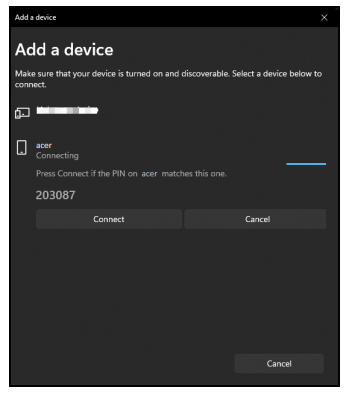

注

部分使用较旧版本蓝牙技术的设备要求两个设备皆输入 *PIN* 码。如果一个设 备没有输入端口 (如耳机),则密码为硬编码写入设备 (一般为 *"0000"* 或 *"1234"*)。请参见设备的用户手册以了解更多信息。

选择屏幕右下角的 *[Network] (网络), [Sound] (声音) 和 [Battery]* (电池)图标打开 *[Quick settings]* (快速设置)窗格也可进入蓝牙设 置。在此,您可启用或禁用蓝牙,或右击 **[Bluetooth]** (蓝牙) > **[Go to Settings]** (转到设置)进入蓝牙设置。
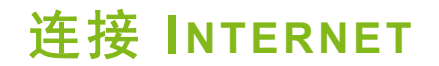

本章包含连接类型的一般信息,并连接到 Internet。详情请参见第 **[78](#page-77-0)** 页 [的网络连接](#page-77-0)。

您电脑的内置网络功能可让您轻松地将电脑连接到 Internet。

但首先,为从家连接到 Internet,您需要从 ISP (Internet 服务供应商, 通常是电话和有线网络公司)注册 Internet 服务 -- 必须在家或办公室建 立 Internet 服务。 ISP 将安装一个小盒子 (路由器或调制解调器), 让 您连接到 Internet。

### 连接到无线网络

### 连接到无线 **LAN**

无线 LAN (或 WLAN)是*无线局域网、*它无需通过网线即可连接两台 或更多的电脑。连接到 WLAN 后,您就能访问 Internet。您还可共享文 件、其它设备甚至您的 Internet 本身。

您电脑的无线连接默认开启状态,而 Windows 将在设置时检测并显示 可用的网络列表。如需要,请选择您的网络并输入密码。

警告

乘坐飞机时可能禁止使用无线设备。登机前请关闭所有的无线设备,因为这 些设备可能会对飞机的操作造成危险、中断通信甚至是违法的。您仅可在机 务人员通知安全的情况下打开电脑的无线设备。

Acer 电脑具有*飞行模式* 热键,可打开或关闭网络连接。您可使用网络 管理选项来打开或关闭无线网络或控制网络共享。

要连接到无线网络,请按以下步骤操作。

1. 确认已有无线路由器 / 接入点, 且当前有所选 ISP 的 Internet 连接。 记下无线网络的名称和密码 (如必要)。如果您要尝试连接到公共网 络 (如咖啡馆),请确认您有该无线网络的名称。

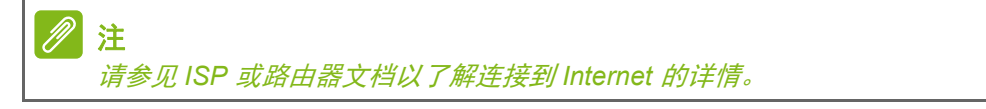

2. 单击通知区的网络图标。

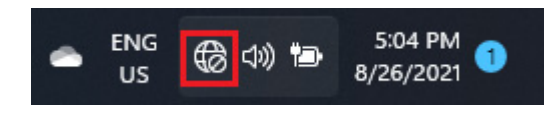

3.选择 *[Manage WiFi connections]* (管理 *WiFi* 连接)。

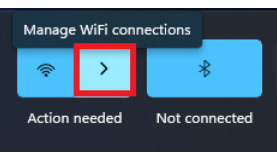

注 如果 *Wi-Fi* 关闭,请单击 *[Wi-Fi] (Wi-Fi)* 图标以开启。

4.您将看到一个可用无线网络的列表。选择要使用的网络。

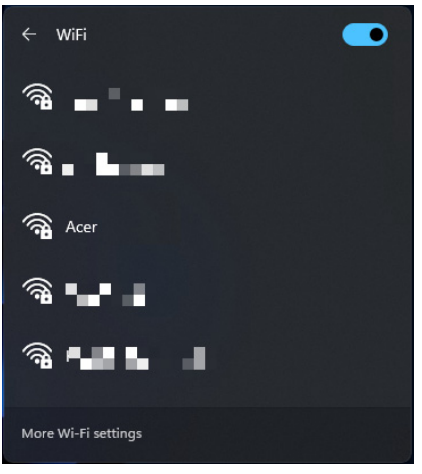

5.选择无线网络后,再选择 **[Connect]** (连接)。

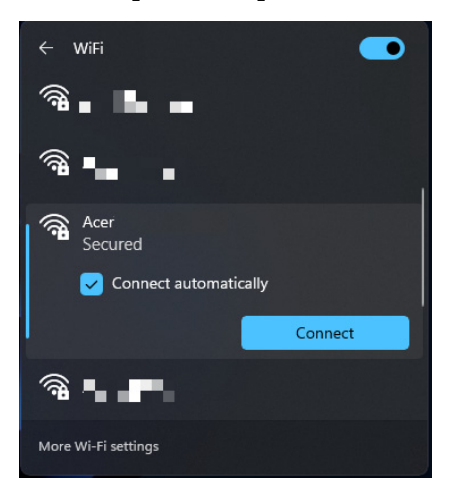

6.如需要,输入网络的密码。

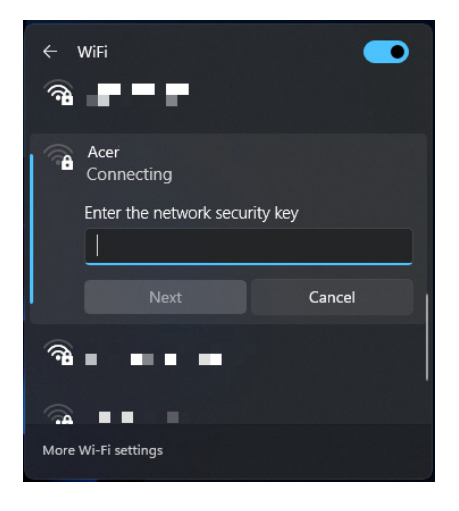

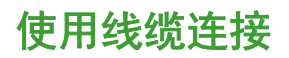

### 内置网络特性

如果您的电脑有网络端口,将网线的一端插入电脑上的网络端口,将另 一端插入路由器上的端口 (请参阅下图)。然后,您就能上线了。

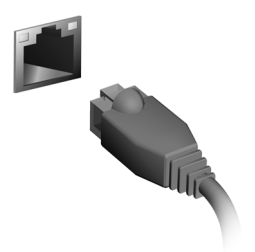

# **BLUELIGHT SHIELD**

可启用 Bluelight Shield 以减少来自屏幕的蓝光辐射以保护您的眼睛。 若要配置 Bluelight Shield,在 "[Start] (开始) " 菜单中搜索 "**Quick Access**"。在此您可将 Bluelight Shield 切换至开或关,您可从四种不 同的模式中进行选择以满足您的需求:

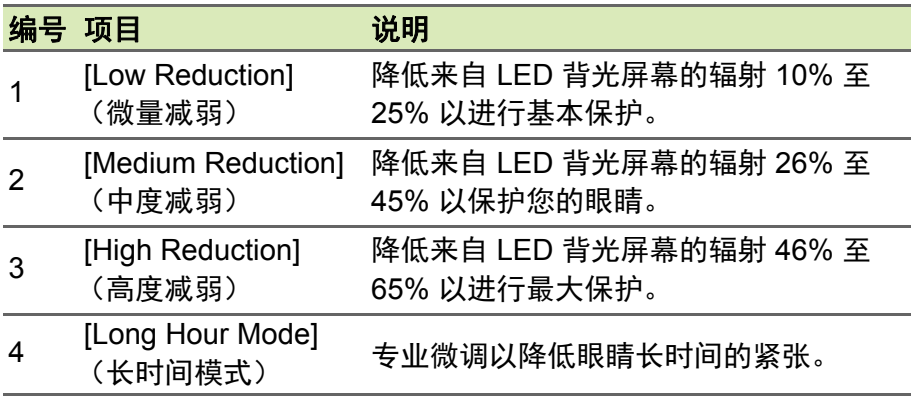

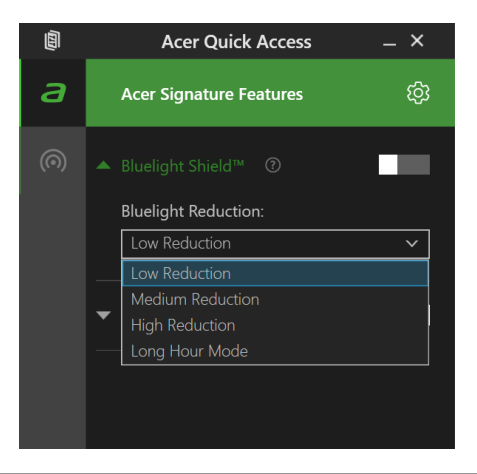

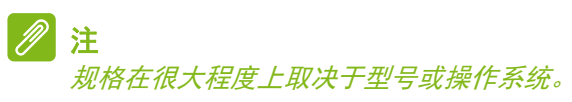

# 确保电脑与数据的安全 **...**

# 在本章节中,您将看到:

- 如何保护您的电脑
- 设置密码
- 我需要为旅行做什么准备
- 如何充分发挥电池的作用

# **ACER PROSHIELD PLUS**

### 概述

作为一款多功能嵌入式安全解决方案, Acer ProShield Plus 采用 Windows Hello 生物认证技术和模块, 能够克服下述弱点:

- 保护您的电脑, 防止未经授权的访问
- 保护本地存储

Acer ProShield Plus 包含以下模块,用于保护设备免受未经授权的访问 和入侵。

注

您的电脑可能没有以下提到的所有模块。请参见电脑的规格以确认支持的 模块。

- [File Encryption / Decryption] (文件加密/解密)
- [File Shredder] (文件粉碎机)
- [Personal Secure Drive (PSD)] (个人安全驱动器 (PSD))
- [Application / Browser Guard] (应用程序/浏览器防护)
- [USB Device Filter] (USB 设备过滤器)
- [Alert and Security Report] (报警和安全报告)

# 设置 **Acer ProShield Plus**

首次运行 Acer ProShield Plus 时, 将要求您设置 Windows Hello, 让您 为 Acer ProShield Plus 设置参数。

注

单击 [Set Up Windows Hello] (设置 Windows Hello)以开始。选择 Windows Hello 设置中的 *[Sign-in options] (登录选项)*: [Facial recognition] (脸部识别)、 [Fingerprint] (指纹)或 [PIN] (PIN), 并按屏幕说明操作。

选择使用自己容易记住但又不易被他人猜到的密码。请勿使用字典中可以找 到的单词。建议使用字母和数字的组合。

配置完成后,您可使用以下验证之一来访问 Acer ProShield Plus 并对 加密文件进行解密。

- [Face] (人脸)
- [Fingerprint] (指纹)
- [PIN] (PIN)

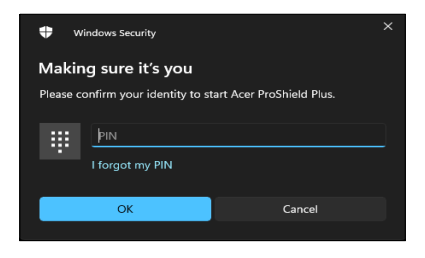

### 文件加密/解密

您可在此选择要加密或解密的文件夹和文件。您可在没有 Windows Hello 验证的情况下防止文件夹和文件不被修改、读取甚至访问。

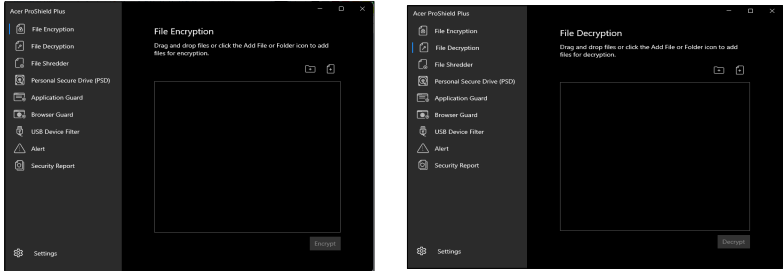

### 文件粉碎机

在此您可选择要从硬盘中完全删除的文件。 [File Shredder] (文件粉碎 机)会覆盖数据,使之无法恢复。

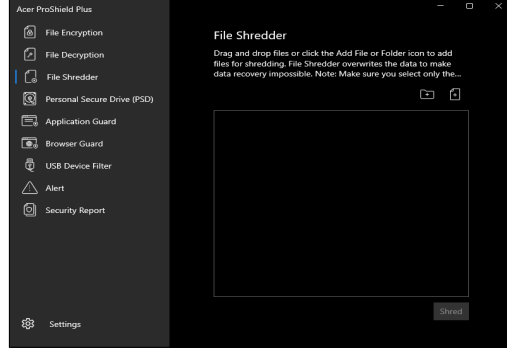

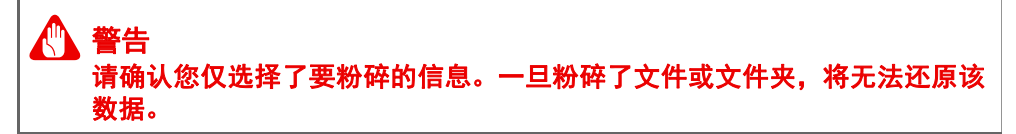

### 个人安全驱动器

[Personal Secure Drive (PSD)] (个人安全驱动器 (PSD)) 是硬盘中 您可以存储和隐藏重要文件的安全扇区。您只能通过 Windows Hello 验 证来访问个人安全驱动器。

在个人安全驱动器窗口,选择编辑按钮可打开 *[Create a Personal Secure Drive (PSD)]* (创建 *"* 个人安全驱动器 *"(PSD)*)页面,然后设 置 *[Location]* (位置)和 *[Capacity]* (容量)。单击 **[Create]** (创建) 退出。

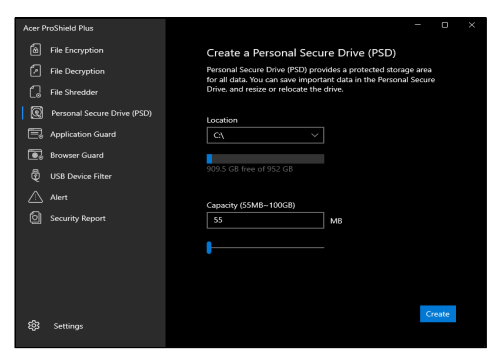

单击切换按钮以 **[Open]**(打开 **)** 或 **[Close]**(关闭)个人安全驱动器。

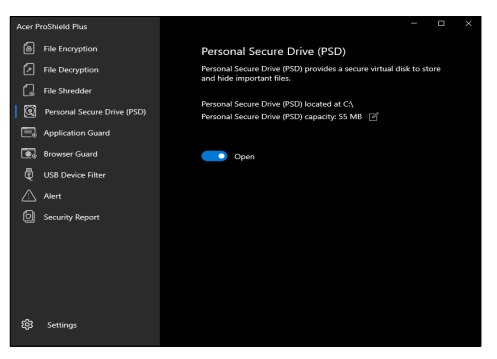

使用编辑按钮可重置个人安全驱动器的 *[Location]*(位置)和 *[Capacity]*  (容量)。

### 应用程序防护

您可在此设置要保护的应用程序。设置后,需要 Windows Hello 验证才 能访问该应用程序。

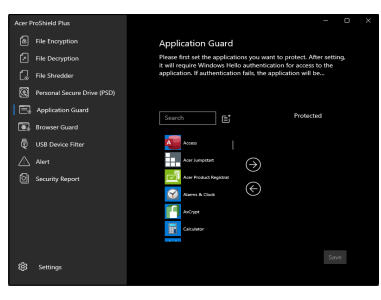

注 如果 *Windows Hello* 验证失败,该用户将被应用程序锁定。

### 浏览器防护

[Browser Guard] (浏览器防护)可让您在 Microsoft Edge、 Google Chrome 和 Mozilla Firefox 浏览器中保护书签、ID 和密码。在 [Browser Guard](浏览器防护)窗口中,您可选择要保护的浏览器。设置后,需 要 Windows Hello 验证才能访问该应用程序。

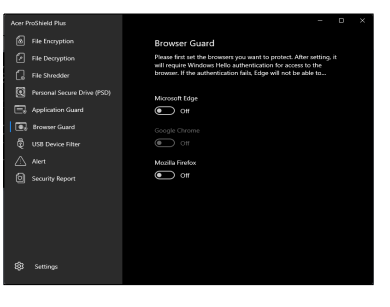

注

如果 *Windows Hello* 验证失败, *Microsoft Edge* 浏览器将无法访问; 当 *Google Chrome* 和 *Mozilla Firefox* 浏览器将仅处于 *[Guest]*(访客)模式, 这表示相关用户信息 (如书签、 *ID*、密码等)已被加密和保护。

### **USB** 设备过滤器

您可在此将特定 U 盘设置为拒绝访问或只读。

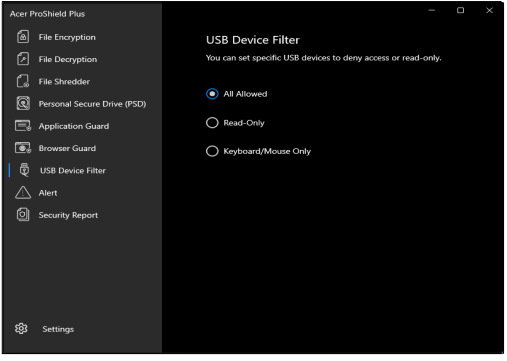

### 报警

您可在此对每个模块设置 **[On]** (开)或 **[Off]** (关)以记录无效访问。 该功能还可在事件触发报警时发送电子邮件通知。

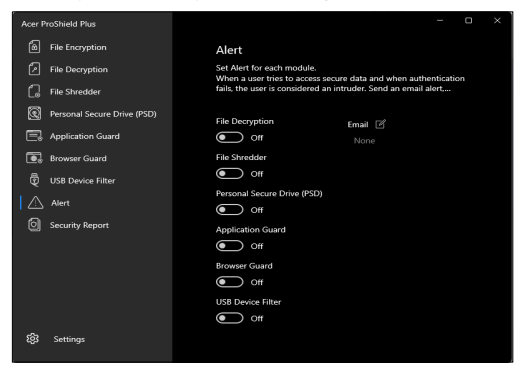

### 安全报告

您可在此找到入侵检测报告的记录。当用户尝试访问安全数据以及验证 失败时,则该用户将被认作为入侵者。该模块通过发送电子邮件报警来 检测入侵者、通过相机捕捉入侵者以及将记录保存在 [Security Report] (安全报告)中。

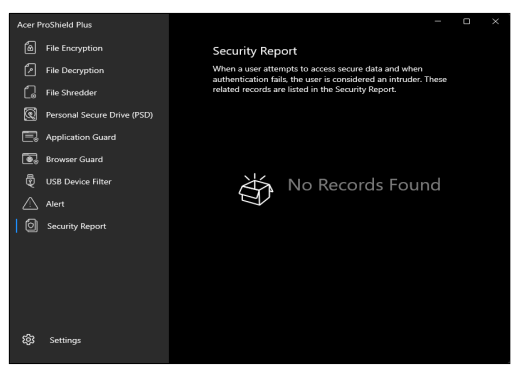

扫描此二维码可观看您的 Acer Proshield Plus 视频教程。

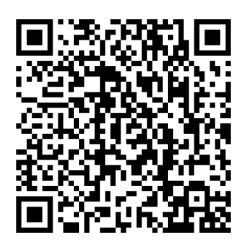

# 保护您的电脑

您的电脑是贵重的物品,请妥善保养。下列是教您学习如何保护和保养 您的电脑。

安全特性包括硬件和软件锁 - 电脑安全锁和密码。

### 使用电脑安全锁

本电脑配备了用于安全锁的兼容电脑安全槽。

您可以将电脑锁链与不可移动的物体相连,例如桌子或者上锁的抽屉手 柄。将锁插入锁孔中然后旋转钥匙便可上锁。您也可以选购不带安全锁 的型号。

# 使用密码

系统使用密码来保护您的笔记本电脑,防止他人擅自使用。设置这些密 码来为您的系统和数据创建不同级别的保护:

- Supervisor Password 可防止未经授权进入 BIOS 实用程序。一旦设 置完成,下次要进入 BIOS 实用程序时您必须输入此密码才可以进 入。请参见第 **56** [页的设置密码。](#page-55-0)
- User Password 可防止他人擅自使用您的电脑。将此密码与开机密码 和从 [Hibernation] (休眠) 状态唤醒电脑的唤醒密码 (如有) 结合使 用,可提供最大的安全防护。
- Password on Boot 可防止他人擅自使用您的电脑。将此密码与开机 密码和从 [Hibernation] (休眠) 状态唤醒电脑的唤醒密码 (如有) 结 合使用,可提供最大的安全防护。

### 重要 请千万牢记您的 **Supervisor Password**!如果遗忘密码,请与销售商或授权 服务中心联系获得帮助。

### 输入密码

密码设置完成后,显示屏中间会显示一个密码提示框。

• Supervisor Password 设置后, 电脑进入 BIOS 程序时, 将显示密码 提示。

- 输入 Supervisor Password 并按下 **Enter** 键以进入 BIOS 程序。如果 输入的密码不正确,将显示警告信息。请重新输入密码,然后按 **Enter** 键。
- 如果设置了 User Password 且启用了启动密码参数,在系统启动时 将显示密码提示框。
- 输入 User Password,并按下 **Enter** 键使用电脑。如果输入的密码不 正确,将显示警告信息。请重新输入密码,然后按 **Enter** 键。

**有三次机会输入密码。如果您三次输入的密码均是错误的, 系统将会停止。** 按住电源按钮 **4** 秒钟即可关闭电脑。然后重新启动电脑,再重试。

重要

# 指纹读取器

除使用帐户密码或 PIN 以登录到 Windows 应用程序和服务外, 您还可 使用指纹读取器来登录和解锁 Acer 笔记本电脑。

为使用指纹读取器,您必须先配置指纹读取器来识别指纹,以确认您的 身份。

### 如何使用指纹读取器

选择 **[Start]** (开始) 按钮, 然后选择 [Settings] (设置) > [Accounts] (帐户) > **[Sign-in options]** (登录选项)以设置 Windows Hello。

1.在 [Fingerprint recognition (Windows Hello)] (指纹识别 (Windows Hello))中,选择 **[Set up]** (设置)可配置指纹读取器。

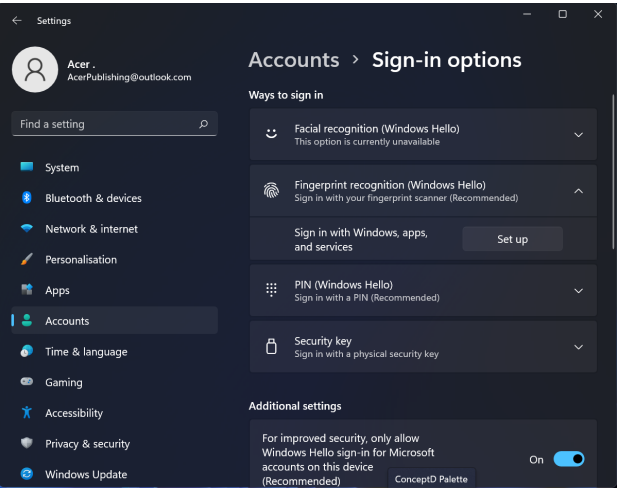

#### 2.在 [Windows Hello setup](Windows Hello 设置)窗口中,选择 **[Get**  started] (开始) 可开始进行指纹配置。

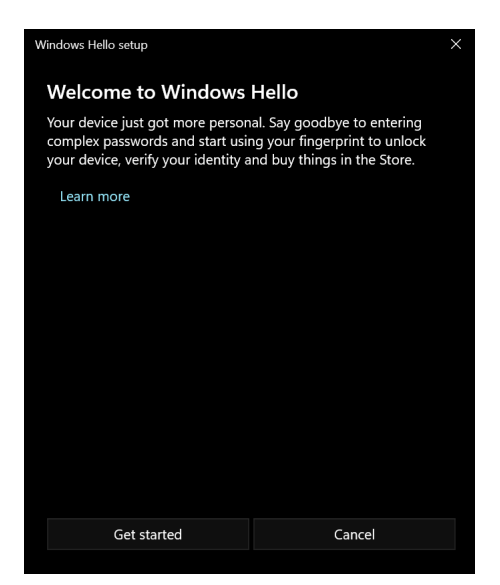

3.输入 PIN 以确认您的身份。

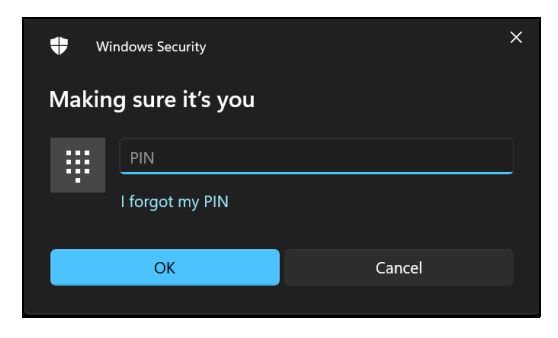

4. 出现 [Windows Hello setup] (Windows Hello 设置) 窗口后, 按屏幕 指示操作。将手指按在指纹传感器上,然后松开手指。重复此设置直 至指纹配置完成。

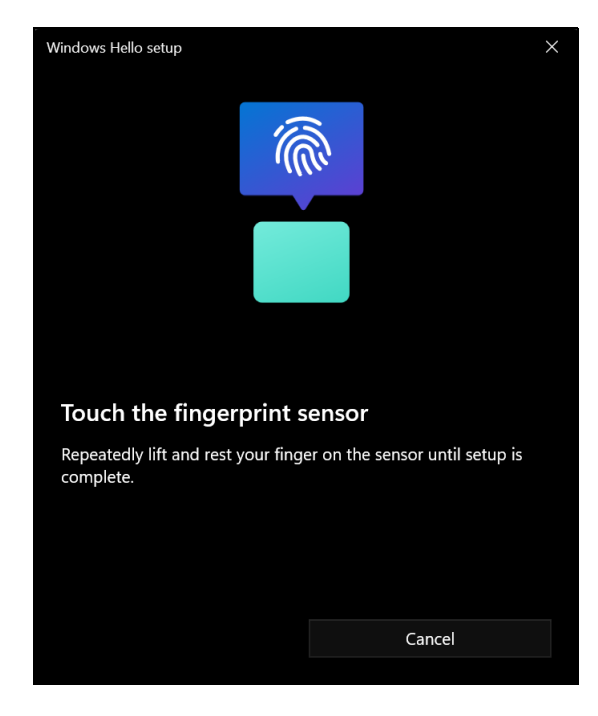

5.指纹配置完成后,您就能通过将手指放在指纹读取器上来登录或解锁 您的电脑。您可选择 **[Add another finger]** (添加其他手指)来添加 另一个指纹以解锁电脑。

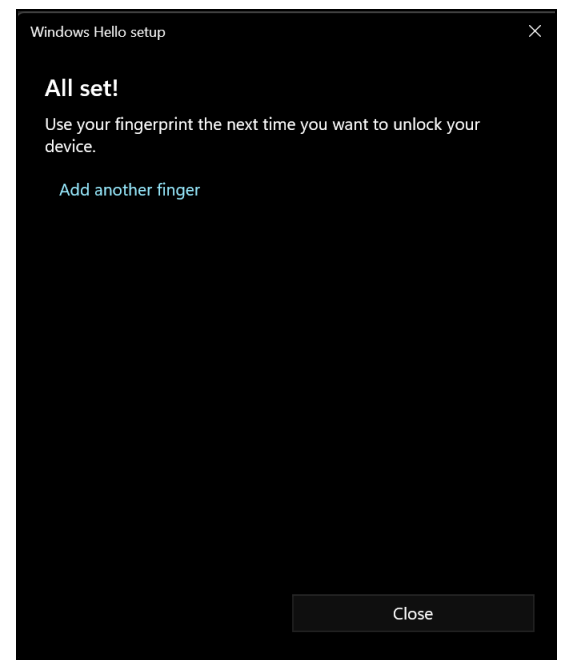

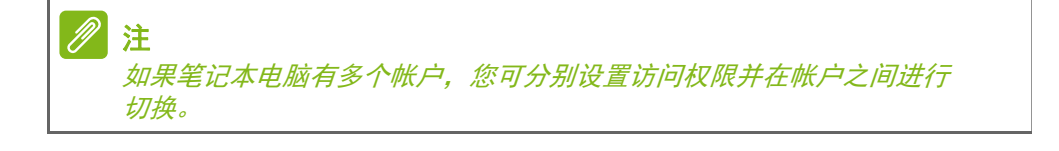

# **BIOS** 实用程序

BIOS 实用程序是内建在笔记本电脑 BIOS (Basic Input/Output **System**)中的硬件配置程序。

在购买本笔记本电脑时,它已经过适当的配置和优化,您一般无需运行 该程序。但当您碰到配置问题时,您可能需要运行该程序。

在开机自检过程中,当屏幕上出现电脑的图标时,按下 **F2** 键激活 BIOS 实用程序。

### 启动顺序

要在 BIOS 实用程序中设置启动顺序,激活 BIOS 实用程序,然后按 **F1**  以访问 **Advanced Settings**,从屏幕左侧所列示的类别中选择 **Boot**。

### <span id="page-55-0"></span>设置密码

要设置启动密码,激活 BIOS 实用程序,然后按 **F1** 以访问 **Advanced Settings**,从屏幕左侧所列示的类别中选择 **Security**。

找到 **Set Supervisor Password** 并输入密码然后启用此功能。输入此 功能的密码后可启用 / 禁用 **Password on Boot**。

完成更改后记住选择 **F10** 正确保存并退出 BIOS 实用程序。

# 电源管理

本款电脑拥有内置电源管理单元,可监控系统活动。系统活动是指涉及 以下一个或多个设备的活动:键盘、鼠标、硬盘、外设以及视频内存。 如果在一段时间之后没有检测到任何活动,电脑会停止这些部分或所有 设备以节省能源。

### 节能

禁用快速启动

注

您的电脑使用 " 快速启动 " 可加快启动速度,但也会使用少量的电能来 检查启动信号。这些检查会消耗额外的功率。

如果您要降低电脑的功耗和对环境的影响,请关闭 " 快速启动 ":

如果快速启动被关闭,您的电脑将需要更长的时间从*[Sleep] (睡眠)模式中* 启动。

如果您的电脑收到通过网络启动 (LAN 唤醒) 的指令, 它也不会启动。

- 1. 按 Windows 鍵或选择 Windows [Start] (开始) 按钮, 然后搜索 "**[Choose a power plan]** (选择电源计划) "。
- 2.选择 **[Choose what the power buttons do]** (选择电源按钮的 功能)。
- 3.选择 **[Change settings that are currently unavailable]**(更改当前 不可用的设置)。

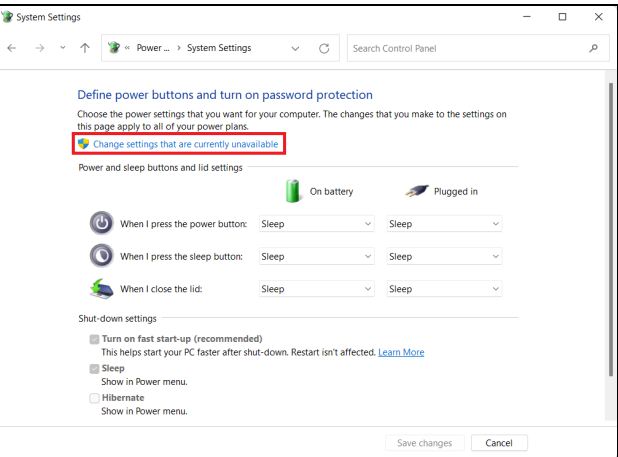

4.向下滚动并禁用 **[Turn on fast start-up]** (启用快速启动)。

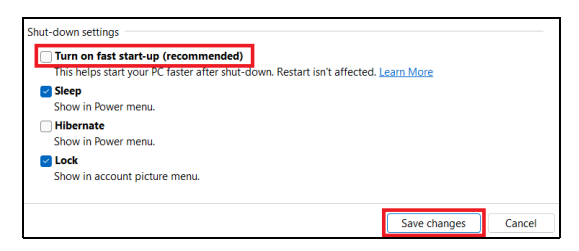

5.选择 **[Save changes]** (保存更改)。

### 电池组

本电脑使用的内置锂电池在充电后可以使用很长时间。

### 电池特性

只要您将电脑连接到 AC 适配器,电池就会开始充电。此款电脑支持充 电时使用,可以让您在充电过程中继续使用电脑。但是,在关机情况下 充电会大大缩短充电时间。

在您旅行或断电时,电池随时可供使用。

### 为电池充电

将 AC 适配器接插到电脑, 再连接到主电源插座。

# 注

建议您在一天工作结束之后对电池充电。在您旅行前整晚对电池充电,让您 第二天出行时带上完全充电的电池。

#### 精调新电池组状态

在首次使用电池组之前,您应执行一个精调操作:

- 1.连接 AC 适配器并对电池完全充电。
- 2.开启电脑并完成操作系统的设置。
- 3.断开 AC 适配器。
- 4.使用电池电源操作电脑。
- 5.完全放电,直到出现电量不足警告。
- 6.重新连接 AC 适配器并再次为电池充满电。
- 再次执行这些步骤,直至电池被充电和放电三次。

对所有新电池, 或长期不使用的电池, 执行这一精调过程。

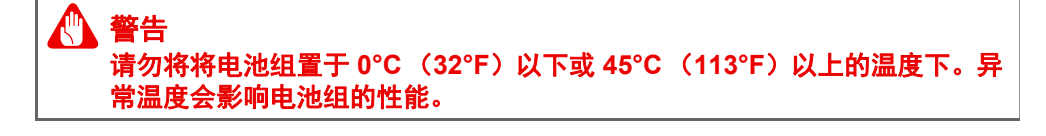

电池精调过程之后可确保电池接受最大可能的充电。如果未执行这个过 程,您将无法获得最大的电池充电,并且也会缩短电池的使用寿命。 另外,如果在以下情况下使用电池,也会影响电池的使用寿命:

- 在恒定交流电源上使用电脑。
- 没有如上所述完全放电和充电。
- 经常使用。使用电池的时间越长,其使用寿命缩短的也就越快。嵌入 式电池的寿命为 1,000 多次充电 / 放电。

### 优化电池寿命

优化电池寿命可以让您充分利用电池的电能,延长充电周期,提高充电 效率。建议您遵循以下建议:

- 尽可能使用交流电,留着电池在移动环境下使用。
- 卸下不使用的附件 (如 USB 光驱),因为它们会继续耗电。
- 将电脑放置在阴凉干燥的地方。 建议的温度为 10°C (50°F) 至 30°C (86°F)。温度较高会使电池自放电过程加快。
- 过分充电会缩短电池的寿命。
- 监视 AC 适配器和电池情况。

### 检查电池电量

电源计量器可指示当前电池电量。将光标放到工具栏上的电池 / 电源图 标上可以看到电池现在的充电电量。

### 电量不足警告

当使用电池供电时,请注意观察电源计量器。

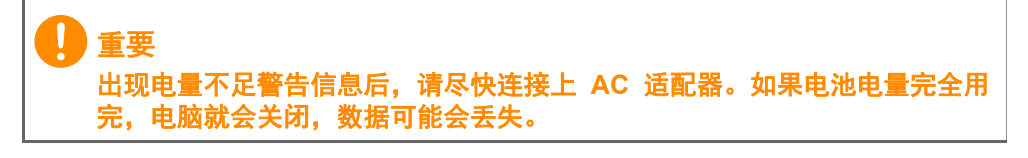

出现电量不足警告信息后,根据当时情况建议采取以下措施:

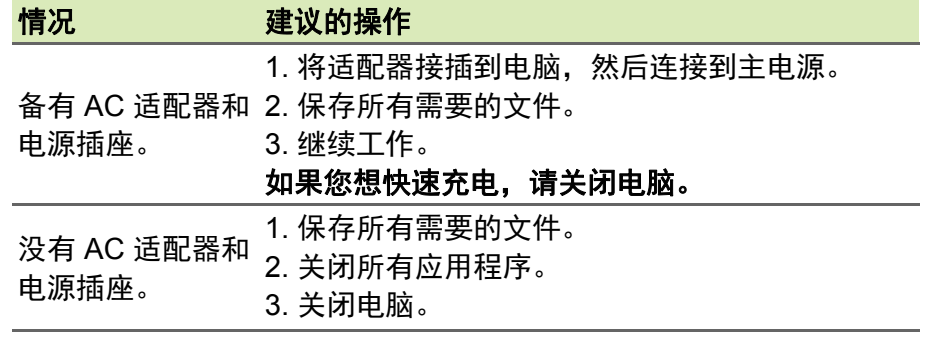

# 携带笔记本电脑旅行

本小节向您提供了有关携带笔记本电脑行走或旅行时的有用建议和 提示。

# 断开笔记本电脑与桌面设备的连接

按照下列步骤将您的笔记本电脑与外设断开连接:

- 1.保存打开的文件。
- 2.从光驱中取出光盘。
- 3. 关机或使之进入 [Sleep] (睡眠) 或 [Hibernate] (休眠) 模式。
- 4.关上显示屏盖。
- 5.断开 AC 适配器电源线与电脑的连接。
- 6.断开键盘、指取设备、打印机、外部显示器及其它外设的连接。

7.如果您正在使用 Kensington / Noble 电脑安全锁,请将其断开。

注 规格在很大程度上取决于型号。

# 携带笔记本电脑

如果仅短距离内移动笔记本电脑,例如,从您的办公桌到会议室。 移动电脑之前,关上显示屏盖并关紧闩锁,让它处于 [Sleep] (睡眠) 模式。现在您可以安全地携带笔记本电脑在公司内部走动了。 如果您在较长的距离内移动,可选择关闭电脑。

### 注

 $\mathcal{D}$ 于*[Sleep](睡眠)模式一段时间后,电脑将进入 [Hibernation] (休眠)或* **[Deep Sleep]** (深度睡眠) 模式。

### 带什么

当您在较短距离内移动,可能除电脑外无需带任何其它东西。如果电池 未完全充满,您可能要带交流适配器以插入电脑。如果未找到电源插 座,请将笔记本电脑置于 [Sleep] (睡眠)模式以减少电量消耗。在不 使用笔记本电脑时,请按下 [Sleep] (睡眠)热键或关上显示屏盖。

当您在较长的距离内移动时 (例如,在本地或国际旅行时),在关闭电 脑并断开任何外设的连接后,请把笔记本电脑放入保护盒套中,以防止 滑落或在滑落时防止撞击。

# 端口和接口 **...**

# 在本章节中,您将看到:

• 有关电脑上所配备端口和接口的信息

# 通用串行总线 (**USB**)

USB 端口是一个高速端口, 它可让您连接 USB 外设, 如鼠标、外接键 盘、其它存储器 (外接硬盘) 或任何其它兼容设备。

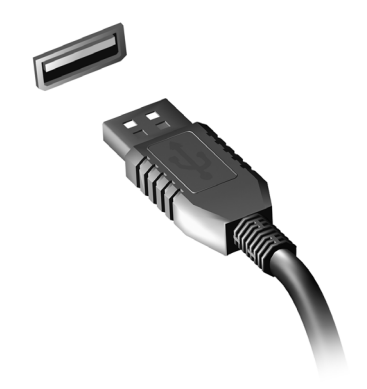

P 注

重要

目前在 *Acer* 电脑上有两个 *USB* 标准可用: *USB 2.0 (High-speed USB)* 和第 一代 *USB 3.2 (SuperSpeed USB)*。 *Acer* 电脑上的 *USB 2.0* 端口有一个黑色 舌片,而第一代 USB 3.2 端口有一个蓝色舌片。要获得最好的性能,第一代 *USB 3.2* 设备应始终插入第一代 *USB 3.2* 端口。咨询您设备的文档可了解其 支持的标准。

您还可通过 USB 端口对设备 (如平板电脑、智能手机或其它设备)进 行充电。部分第一代 USB 3.2 端口支持在电脑处于 [Hibernate](休眠) 或关机时对设备进行充电。此外,您可使用 USB 集线器将多个设备连 接到一个 USB 端口。

卸下 **USB** 存储设备后,您应右键单击 **Windows** 任务栏中的 **USB** 图标并选 择 **"[Eject]** (退出) **<** 设备 **>"** 以告诉操作系统在卸下设备之前停止使用它。 未这样做可能导致数据丢失或外设损坏。

# **USB C** 型端口

USB C 型端口是一个接口,可让您轻松连接 USB C 型外设, 如其它存 储器 (如外接设备),或任何其它的兼容设备。

C 型端口是正反两用的;接口可以任何一面向上插入。

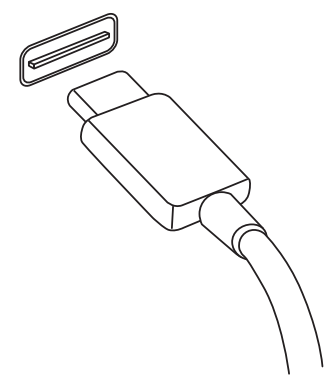

注 *Acer* 电脑的 *USB C* 型端口支持最高达 *USB 3.2* (*SuperSpeed USB*, *10 Gbps*)。 支持其它带 *USB C* 型接口的 *USB* 设备,但传输速度可能会下降,某些功能 可能被禁用 (如对 *Thunderbolt* 视频的支持)。

重要 卸下 **USB** 存储设备后,您应右键单击 **Windows** 任务栏中的 **USB** 图标并选 择 **"[Eject]** (退出) **<** 设备 **>"** 以告诉操作系统在卸下设备之前停止使用它。 未这样做可能导致数据丢失或外设损坏。

# **THUNDERBOLT 4** 端口

Thunderbolt 4 端口可让您把带 C 型接口的 设备连接到电脑,例如额外的存储设备 (如 外接硬盘)、显示器或任何其它兼容设备。最 多有六个设备 (包括显示器)可串联到单个 Thunderbolt 端口。

Thunderbolt 连接使用 USB C 型端口并与 Thunderbolt、 USB 和 DisplayPort 兼容并为 USB-C 设备供电。 C 型端口是正反两用的; 接口可以任何一面向上插入。

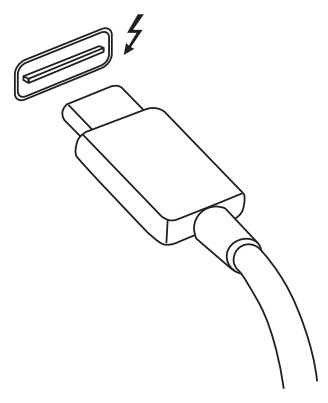

### 显示器

最多可有两个 4K 显示器连接到单个 Thunderbolt 4 端口。如果使用适 配器,则可使用 DisplayPort 或兼容设备,包括 HDMI、 DVI 或 VGA。

#### II 注

*Thunderbolt 4* 端口支持最高达 *40 Gbps* 的传输速度,带 *C* 型接口的 *USB* 设 备速度较低 (一般最高达 *5 Gbps*)。

支持其它 *USB* 或其它带 *USB C* 型接口 (或适配器)的旧型 *Thunderbolt* 设 备,但传输速度可能会下降,某些功能可能被禁用 (如对 *Thunderbolt* 显示 器的支持)。

### 重要

卸下 **USB** 存储设备后,您应右键单击 **Windows** 任务栏中的 **USB** 图标并选 择 **"[Eject]** (退出) **<** 设备 **>"** 以告诉操作系统在卸下设备之前停止使用它。 未这样做可能导致数据丢失或外设损坏。

# **MICROSD** 读卡器

microSD (Secure Digital) 卡读卡器用于范围广泛的数 码相机、平板电脑、媒体播放器和手机。

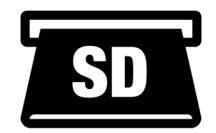

### 插入一张 *microSD* 卡

- 1.将卡的接口向下对准端口。
- 2.小心将卡插入端口。如果感觉插卡时比较费力,请稍微调整卡的 方向。
- 3.轻推存储卡,使其卡定到位。存储卡会有几厘米伸出卡槽外。

如果卡上包含文件,可能会显示 *[Windows AutoPlay]* (*Windows*  自动播放)窗口 (取决于卡上的内容),并询问您是否要使用某程序 访问卡上的内容。

重要

卸下 **microSD** 卡后,您应右键单击 **Windows** 任务栏中的 **USB** 图标并选择 **"[Eject]** (退出) **<** 存储卡名称 **>"** 以告诉操作系统在卸下设备之前停止使用 它。未这样做可能导致数据丢失或外设损坏。

### *SD*、 *SDHC* 和 *SDXC* 卡

不同类型的 SD 卡有不同的容量,但其整体设计相同。 SD 卡最高容量 可达 4 GB ; SDHC 卡为 32 GB ; SDXC 卡为 2048 GB (2 TB)。您的 电脑提供 SDHC 或 SDXC 兼容读卡器。

注

*SDXC* 存储卡只可在 *SDXC* 兼容读卡器中使用,而 *SD* 和 *SDHC* 卡在这两种 读卡器中均可使用。

# 视频和音频接口

通过视频端口将外接显示器添加到电脑。可用端口类型取决于电脑的 配置。

### 连接显示器

- 1.检查电脑和显示器电源是否均已关闭。
- 2.将视频线连接到电脑的显示器端口。
- 3.将显示器电源线插入接地的墙面插座。
- 4.按显示器用户指南中的安装说明进行操作。
- 5.打开显示器电源,然后启动电脑。
- 6.自动检测正确的分辨率和刷新率。如有必要,可更改电脑使用的显示 设置。

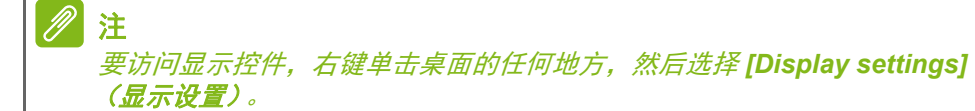

# 耳机和麦克风

电脑上的一个或多个 3.5 mm 插孔可让您连接音频设备。

使用耳机端口可插入立体声耳机或对扬声器供电;将音频设备连接到耳 机端口将禁用内置扬声器。

使用麦克风端口可连接外接麦克风;连接麦克风将禁用内置麦克风。

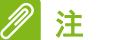

部分电脑有一个 *"* 组合 *"* 端口,可让您使用带内置麦克风的单引脚耳机。这些 耳机在智能手机上最常用。

# **HDMI**

HDMI(高清多媒体接口)是一种高质量数字音频 / 视频接口。HDMI 可 让您通过一根线缆将任何兼容数字音频 / 视频源 (如电脑、机顶盒、 DVD 播放机和音频 / 视频接收器)连接到任何兼容数字音频和 / 或视频 显示器 (如数字电视 (DTV))。

使用一根线缆可保持所有连接线整洁有序,确保连接方便并获得最佳的 音响和视觉效果。

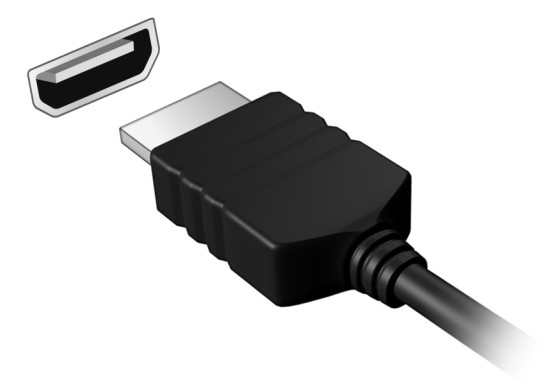

# 有问题?

# 在本章节中,您将看到:

- 常见问题
- 故障排除信息
- 在线时如何保护您自己
- 在哪里能找到 Acer 服务中心联系信息

# 常见问题

以下是在您的日常电脑操作过程中可能会出现的问题。我们针对这些问 题提供了简单的解决方案。

我打开了电源,但是电脑未启动或开机。

请检查电脑是否有供电(如果电脑有电源指示灯将会关闭);如果没有 电源,请检查以下事项:

- 如果您使用电池组供电,很可能是电力不足,无法为电脑的操作提供 足够的电源。请连接 AC 适配器为电池组充电。您在尝试再次打开电 脑时可能需要等待几分钟。
- 请确保 AC 适配器已经正确连接到电脑和电源插座。 如果电脑已有供电,请检查以下事项:
- 电脑上是否插有 USB 存储设备 (U 盘、光驱或智能手机)? 拔出该 设备并按 **Ctrl** + **Alt** + **Del** 重启系统。

屏幕上什么也没有。

可能是笔记本电脑的电源管理系统自动关闭显示屏电源以节省电能。请 按任意键以恢复正常显示。

如果按任意键仍未恢复正常显示,可能是下列三种原因:

- 显示屏亮度等级太低。使用*调高亮度* 热键可调整亮度。
- 显示设备被设置为外部显示器。按显示切换热键将显示切换回笔记本 电脑显示屏。
- 电脑可能处于 [Sleep](睡眠)或 [Hibernate](休眠)模式(如果有 电源 LED,则会闪烁)。按下电源按钮并释放即可将电脑唤醒。

电脑没有声音。

请检查以下项目:

- 音量可能被设置为静音。杳看任务栏上的音量控制 (扬声器)图标。 如果划叉,单击该图标将滑动向右拖动以提高音量。
- 音量可能设的太低。从任务栏中的音量控制(扬声器)图标中检查音 量。或使用音量控制热键来调整音量。
- 如果电脑的耳机插孔中已经连接了头戴式耳机、耳机或外部扬声器, 则内置扬声器将自动关闭。
键盘无响应。

尝试将外置式键盘连接到电脑的 USB 端口。如通过该键盘可进行输 入,可能内置键盘的连线松了。请联系销售商或联络授权服务中心寻求 协助。

打印机无法打印。

- 请确认打印机已经连接到电源,并且已经打开电源。
- 确认打印机线缆已安全连接到 USB 端口和打印机的相应端口。

我要将电脑恢复到原始设置。

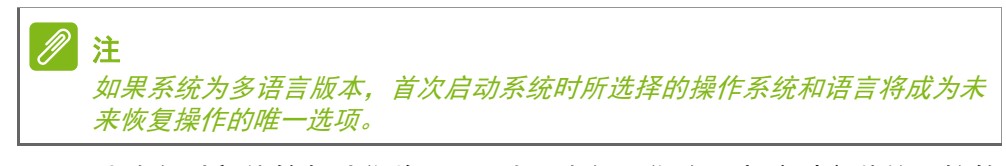

此恢复过程能够帮助您将 C: 驱动器恢复至您购买电脑时安装的原始软 件内容。

### 警告 您的 **C**:驱动器将被重新格式化,而所有的数据将被擦除。在您使用此选项 之前要备份所有的数据文件是很重要的。

实施恢复操作之前,请检查 BIOS 设置。

- 1.如果在 **Main** 菜单中有 **D2D Recovery** 设置,请确认设置为 **Enabled**。
- 2.退出 BIOS 实用程序并保存更改。系统将重启。

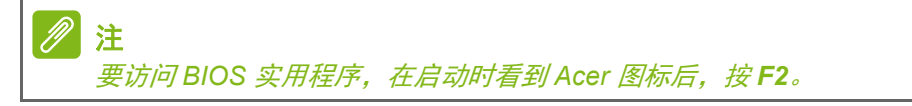

如需了解详细信息,请参见第 **28** [页的还原电脑](#page-27-0)。

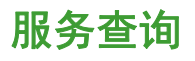

国际旅游保证 (*International Travelers Warranty; ITW*)

本电脑已经取得国际旅行保证(International Travelers Warranty; ITW) ,可以让您在旅游期间获得最大的保证与服务。随电脑提供的 ITW 护照包括了所有您需要知道的 ITW 内容规定。此外还附了一份列 表,其中向您介绍了授权的服务中心。请您仔细阅读该 ITW 护照。

请随身携带 ITW 护照,尤其是您在旅行中要寻求技术支持时。请将购机 凭证夹放在您的 ITW 护照中。

如果您所到之处,并没有 Acer 的授权 ITW 服务站, 您可以与我们全球 的服务部门连络。请访问 **www.acer.com**。

致电之前

致电寻求在线服务时,请准备好以下资料,并请在致电 Acer 时坐在您 的电脑旁。有了您的配合,我们才能用较少的通话时间高效地解决您的 问题。如果电脑报告出错信息或者发出警告声,请记下屏幕上的出错信 息 (或者警告声的次数和顺序)。

您需要提供以下信息:

姓名: 地址: 电话号码:

型号:

产品序号:

购买日期:

## 故障排除

本章主要介绍如何应对常见的系统问题。如果发生问题,在联络技术人 员之前,请首先阅读本章节的内容。如果需要拆开电脑來解决更复杂的 问题。切勿试图自行拆开您的电脑。请接洽您的经销商或授权服务中心 以获取帮助。

### 故障排除提示

此电脑采用了先进的设计,能够提供驱动程序屏幕错误信息报告以帮助 您解决问题。

如果系统报告了一个错误信息,或发生错误的情况。请参见"错误信 息 "。如果问题无法解决,请与经销商联系。

### 错误信息

如果您接收到错误信息,请记下信息,并采取更正的动作见错误信息。 下表依照英文字母的先后顺串行出了错误信息及建议的解决方法。

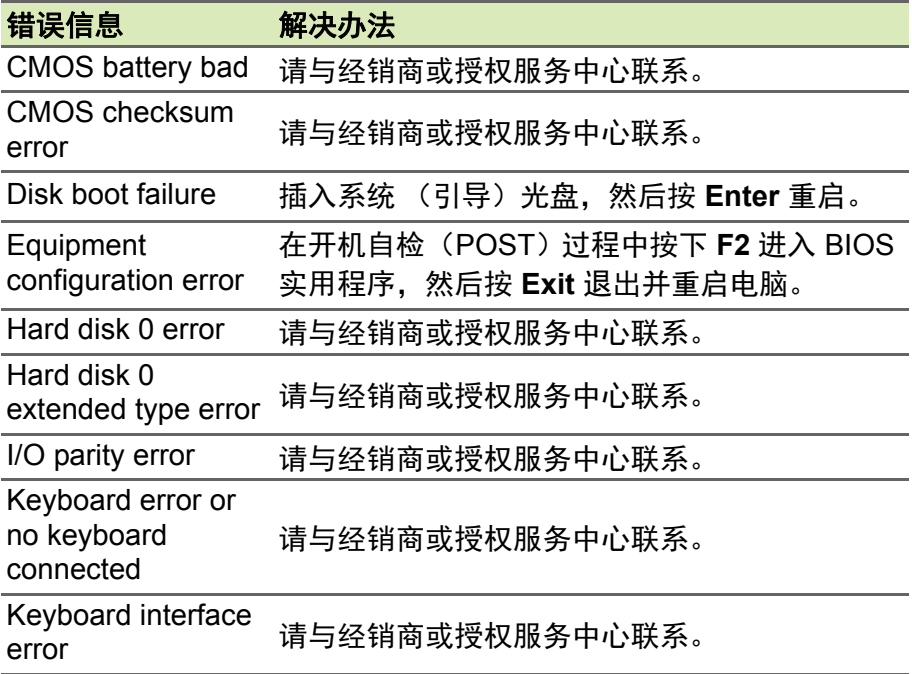

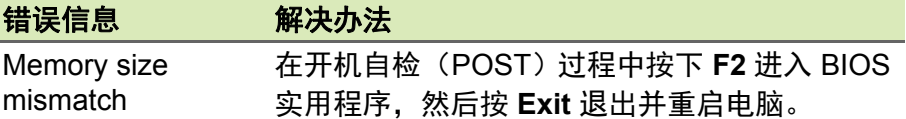

如果您在执行过解决办法之后仍然遇到问题,请与您的经销商或授权服 务中心联系以获得协助。

# **INTERNET** 和在线安全

上网的第一步

### 保护电脑

保护您的电脑不受 Internet 上的病毒危害和攻击至关重要 [\(请参见第](#page-79-0) **80** 页的 **Internet** [安全软件](#page-79-0))。建议在您首次启动电脑时,使用一款全面 的 Internet 安全程序。您在连接到 Internet 之前,应尽快激活此保护。

### 选择一家 **"Internet** 服务供应商 **"**

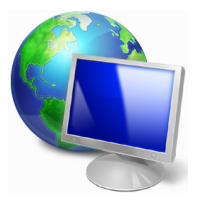

使用 Internet 已成为日常电脑的自然属性。只需数个简 单的步骤就能够将您连接到海量的知识和通信工具上。 要完成这些步骤,您首先应选择一家 *Internet* 服务供应 商(ISP),它提供了电脑和 Internet 之间的连接。您应 搜索一下您所在地区的 ISP 供应商,不要忘了与朋友和 家人谈谈他们的经验或查看一下评论和消费者的报导。

您选择的 ISP 将提供有关如何连接到 Internet 的指导(您可能需要其它 软件或特殊的 " 盒子 " 来连接到电话线)。

连接类型

根据您的电脑型号、所在的位置和通信需求,您有多种方式可连接到 Internet。

### 拨号

某些电脑含有电话拨号("调制解调器")连接器。这让您能够通过电话 线连接到 Internet。通过拨号连接, 您不能在同一根电话线上同时使用 调制解调器和电话。此类连接仅在您使用 Internet 有限的情况下推荐, 因为此种连接的速度慢,且一般是按小时收费的。

### *DSL* (如 *ADSL*)

DSL (数字用户线) 是一种 " 始终联机 " 的连接, 它通过电话线传输。 DSL 和电话使用不同的频率, 您可在连接到 Internet 的同时使用电话 (每个电话插孔上需要一个 " 分频器 " 以避免干扰)。要符合 DSL 的使 用条件,您必须位于配备 DSL 电话交换机的附近 (有时此服务在农村 地区不提供)。连接速度在很大程度上取决于您的位置,但 DSL 一般能 够提供非常快的速度和可靠的 Internet 连接。由于连接是始终保持的, 因此它一般是按每月固定费率收取的。

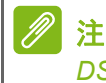

*DSL* 连接需要适当的调制解调器。调制解调器通常由您登记的 *ISP* 提供。 这些调制解调器大多带有一个 *"* 路由器 *"*,用于提供网络和 *Wi-Fi* 接入。

### 线缆

有线连接通过有线电视线,提供快速和 " 始终联机 " 的 Internet 服务。 此服务一般在大城市中提供。您可在连接到 Internet 的同时,使用电话 和观看有线电视。

### 手机

利用蜂窝连接,即使出门在外,也可使用蜂窝网络(例如手机使用的网 络)连接到 Internet。您的电脑可能已内建 SIM 卡的插槽,否则可能需 要一个外接设备,如 USB 调制解调器或甚至是有适当配备的手机。

#### PI 注

如果您的电脑含有 SIM 卡槽, 您需要兼容的 SIM 卡以及与手机供应商的 合同。 使用蜂窝功能前,请咨询服务供应商是否会收取额外费用,特别是漫游费。

### 网络连接

LAN (局域网)是一组共享一根公共通信线和资源的电脑 (例如, 在 办公楼或家中)。当您设置网络时,可共享文件、外设(如打印机)和 Internet 连接。您可使用有线技术 (如以太网)或无线技术 (如 Wi-Fi 或蓝牙)建立 LAN。

无线网络

无线 LAN 或 WLAN 是无线局域网, 它无需通过网线即可连接两台或更 多的电脑。设置无线网络非常方便,并可让您共享文件、外设和 Internet 连接。

无线网络有何好处?

移动性

无线 LAN 系统可让您和您家庭网络中的其他用户共享对文件和连接到 联网设备的访问,例如打印机或扫描仪。

您还可与家中的其它电脑共享 Internet 连接。

安装快速简便

安装无线 LAN 系统快速简便, 无需在墙上和天花板上拉网线。

无线 *LAN* 的构成

要在家中设置无线网络,需要以下条件:

接入点 (路由器)

接入点 (路由器)是双向收发器,它将数据播送到周围的环境。接入 点起到有线和无线网线之间传递器的作用。多数路由器有内置的 DSL 调制解调器,可让您接入高速 DSL Internet 连接。您选择的 ISP (Internet 服务供应商)一般在申请他们的服务时都提供调制解调器 / 路 由器。仔细阅读随接入点 / 路由器提供的文件,以了解详细的设置说明。

网线 *(RJ45)*

网线(也称为 RJ45 线缆)用于将主机连接到接入点(见以下图例); 此类线缆也可用于将外设连接到接入点。

无线适配器

多数电脑有无线模块和"Wi-Fi"按钮,可打开或关闭网络连接。您还可 使用网络管理选项来打开或关闭无线网络或控制网络共享。

### 警告 乘坐飞机时可能会禁止使用无线设备。登机前请关闭所有的设备;这些设备 可能会对飞机的操作造成危险和中断通信,甚至是违法的。起飞后,询问机 务人员您是否可以启用 **Wi-Fi**。

### 网上冲浪!

要在网上冲浪,您需要称为 Internet 浏览器的程序。 *[Microsoft Edge] (Microsoft Edge)* 提供了简便安全的网 络浏览体验。一旦您安装了 Internet 接入并连接,从 [Start] (开始) 菜单中, 单击任务栏上的 Microsoft Edge 磁贴或图标,即可使您的 Internet 体验提高到新的水平!

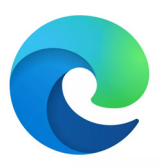

*Acer* 网站

要开始享受,请立即访问我们的网站:**www.acer.com**。

Acer 致力于向您提供不断完善的个性化支持。请查看我们的 *[Support]*  (服务支持)部分,有助于满足您的需要。

**www.acer.com** 是您进入在线活动和服务世界的大门:定期访问我们以 获得最新的信息并讲行下载!

## <span id="page-79-0"></span>**Internet** 安全软件

为帮助你防范网络犯罪分子的攻击, Acer 选择与 Norton 合作, 为设备 提供全面安全防护。

精选 *Acer* 电脑现在随附 *Norton Security* 保护

精选 Acer 电脑现预装 Norton Security,全力保护身份信息和金融数据 远离病毒、间谍软件、恶意软件和其他网络威胁。了解如何保证线上安 全,确保初次订阅结束后设备继续得到全面保护。

### 注 规格在很大程度上取决于型号或操作系统。

### 提前防范网络犯罪分子

知己知彼才能百战百胜。只有掌握黑客和网络犯罪分子访问个人隐私数 据的手段,才能提前做好防范准备。

### 确保软件始终处于最新状态

网络犯罪分子几乎都是从软件或平台漏洞下手,因为这是恶意软件悄无 声息潜入用户设备的最简单途径,有时候甚至都无须用户动手。软件厂 商推出更新后,如果你能即时安装更新,软件漏洞就会得到修补,黑客 试图运用恶意软件撕破漏洞的计谋就无法得逞。

如何保障安全: 立即执行一切可用的软件更新。

### *警惕假冒或钓鱼邮件*

如果邮件看似来自好友或熟悉的生意伙伴,但又透出那么点古怪,这时 候就要小心了。例如,他们可能在输入你名字的时候该大写的没大写, 或是拼错了几个字母。这就说明,邮件很可能来自网络犯罪分子,他们 试图引诱你发送自己的信用卡号、社保号或登录逼真的假冒银行网站。 如何保障安全:采用强大的反垃圾邮件过滤器。如果一封电子邮件看似 奇怪,切勿点击任何内容,应该立即予以删除。或者,手动启动浏览器, 输入银行网址并登录自己的账户。

### 切勿掉入电话陷阱

技术支持骗局是一种在线欺诈,通常是某人电话联系你,声称自己是 Norton 或 Microsoft 等信赖企业的技术支持人员, 然后说你的设备中毒 了。这类骗局背后的主要动机就是诈骗受害者钱财。网络犯罪分子可能 还会安装击键记录软件或后门特洛伊木马等恶意软件,试图窃取个人 信息。

如何保障安全:如果电话那头的陌生人说你的软件或电脑有问题,千万 不要上当。同时,也不要通过电话向他人提供自己的社保或信用卡号等 个人信息。

#### 网络犯罪分子常用的威胁

看完上文后,相信你已经了解了网络犯罪分子试图潜入设备或引诱你直 接抖搂隐私信息的几种最常用方式。接下来,我们会列举几种犯罪分子 经常在潜入受害者设备后部署的恶意软件,以及受感染后你可以采取的 措施。

#### 勒索软件

这是一种加密电脑和相连设备中个人数据文件的恶意软件。加密可将文 件转换为另一种格式,只能用特定的解密秘钥打开。恶意软件自我安装 后会显示一条警告消息,声明电脑现已被锁定。它还要求用户付一笔钱 作为"惩罚",并规定了付款期限。一旦付款后,犯罪分子可能选择不解 密文件!

感染后应采取的措施:避免感染的第一步就是主动部署 Norton Security 等 Internet 安全软件,保证自身安全。同时,定期备份全部数据,要么 在线备份,要么备份到运行期间*仅与* 电脑相连的外部硬盘。众所周知, 勒索软件的目的是锁定与电脑相连的外部硬盘,让用户无法访问。

如果感染了勒索软件,务必在付赎金前三思而行。因为,即使你乖乖付 钱,也难保证犯罪分子就会解锁文件,而你支付的赎金只会成为他们祸 害下一个无辜者的资本。

### 僵尸网络

僵尸网络指的是一连串相连的受感染电脑,协同执行同一个任务。僵尸 网络通过某些恶意代码访问你的电脑。一旦下载了软件,僵尸网络就会 联系主电脑,告知其万事俱备了。你的电脑、手机、平板电脑或物联网 设备此时会完全在创建僵尸网络的黑客掌控之下。大部分感染了僵尸网 络的人甚至都没有意识到,自己的电脑安全城墙已经被攻破!

感染后应采取的措施:即使感染了你可能也没发现,因为僵尸网络是出 了名的悄无声息。 Internet 服务供应商可能会发送一则通知,提醒你在 网络上发现威胁,应删除该僵尸网络。所以,如果发现了僵尸网络,请 在所有设备上安装 Norton Security 之类的 Internet 安全软件。

#### 病毒 */* 恶意软件

" 病毒 " 是多年来用来指代所有恶意软件程序的一个通用词,不过,病毒 只是其中一种恶意威胁。病毒是一类自行复制的恶意代码,通过将自己 注入文件或程序之中的方式进行传播。

感染后应采取的措施:采取措施避免感染,例如部署 Norton Security 等 Internet 安全软件, 保证设备安全。如果你订购了 Norton Security, 并认为设备可能感染了病毒,请电话联系 Norton 技术人员,请他们清 除病毒。

使用公共 *Wi-Fi* 时采取特殊预防措施

公共 Wi-Fi 几乎随处可用,从本地咖啡店到酒店,以及旅途中的各地机 场,无处不在。公共 Wi-Fi 让我们的生活变得更轻松惬意,但也对笔记 本电脑和智能手机中的个人信息构成了安全风险。虚拟专用网络 (VPN) 通过在公共 Internet 连接上创建专用网络,满足个人在线隐私和匿名需 求。 VPN 会掩盖你的 Internet 协议 (IP) 地址, 因此你的在线操作几乎 无迹可寻,绝对安全。公共 Wi-Fi 上的最大安全风险是中间人攻击 (MITM)。这些攻击类似于窃听。数据从 A 点 (电脑)传送到 B 点 (服 务器 / 网站)时, 攻击者会在传输半途拦截信息。然后, 他们会编程相 应工具来 " 窃听 " 传输线路上的信息,拦截有价值的目标性数据并捕获 数据,例如登录凭据和密码。

在使用公共 Wi-Fi 时,采用虚拟专用网络 (VPN) 解决方案可保证隐私和 匿名安全。VPN 服务可加密你使用公共 Wi-Fi 热点时收发的全部数据, 确保信息远离黑客和同线路上其他用户的毒手。

#### 保障安全的更多技巧

良好的安全习惯也有助于降低遭遇网络攻击的风险。采取几个基本的措 施,您就能极大降低网络攻击风险。

- 采用由大小写字母、符号和数字组成的至少 10 位数的强大密码保护 帐户。
- 切勿随意单击链接或打开不明来源消息和附件,尤其是陌生人的 消息。
- 切勿通过未受保护的 Wi-Fi 网络访问任何个人信息或社交媒体帐户。
- 在设备上用安全软件,帮助抵御最新威胁。

用 *Windows* 安全软件保护您的电脑

Windows 提供了各种保护应用程序。

### *[Windows Updates]* (*Windows* 更新)

如果您已有有效的 Internet 连接, Windows 能够检查电脑的更新并自 动进行安装。这些更新包括安全补丁和程序更新,这些能够提高运算性 能并有助于保护电脑免受新病毒的侵害和攻击。

我如何知道我的电脑存在风险?

如果 *[Action Center]*(操作中心)报警,或电脑工作不正常、意外崩溃 或部分程序运行不正常,表明您的电脑可能被恶意软件感染。但切勿将 任何电脑的问题都指责为病毒!如果您怀疑电脑被感染,首先要做的是 更新,如果您没这样做,则运行杀毒软件和防间谍软件的软件。